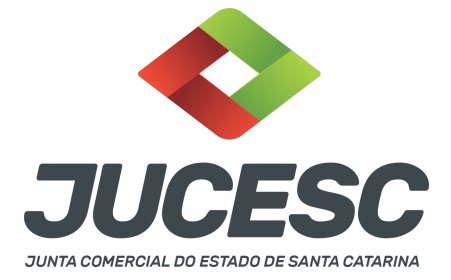

# **REGISTRO DO PROCESSO DE CISÃO PARCIAL COM PATRIMÔNIO TRANSFERIDO PARA A CONSTITUIÇÃO DE NOVA SOCIEDADE**

⚠️Este passo a passo encontra-se atualizado de acordo com as normativas do DREI e sistemas utilizados pela JUCESC até a data de **20/01/2023**. Havendo alterações, será atualizado conforme a necessidade. **Portanto, utilize este passo a passo para a elaboração e protocolo do processo.**

Este passo a passo deve ser utilizado para a operação de **cisão parcial** com transferência do patrimônio para a **constituição de nova sociedade**. A cisão é a operação pela qual a companhia transfere parcelas do seu patrimônio para uma ou mais sociedades, constituídas para esse fim ou já existentes, extinguindo-se a companhia cindida, se houver versão de todo o seu patrimônio, ou dividindo-se o seu capital, se parcial a versão (art. 229, da Lei 6.404, de 1976).

A operação poderá ocorrer através de tipos societários iguais ou diferentes, como, por exemplo, uma sociedade LTDA poderá transferir parcelas do patrimônio para uma sociedade anônima em constituição ou uma S/A já existente pode transferir para uma sociedade limitada constituída para esse fim.

Logo, teremos dois processos, pelo menos, sendo 01 (um) processo da sociedade **cindenda** (sociedade constituída em virtude da cisão) e 01 (um) processo da sociedade **cindida** (sociedade existente que terá seu patrimônio transferido para sociedade em constituição em virtude da cisão). Todavia, a sociedade em constituição - cindenda - poderá ser constituída através do patrimônio cindido de 01 (uma) ou mais sociedades na mesma operação, de tipos societários iguais ou diferentes, conforme o interesse das partes. Da mesma forma, o patrimônio cindido de 01 (uma) sociedade poderá ser transferido para 01 (uma) ou mais sociedades constituídas para esse fim e/ou para sociedades já existentes.

**Exemplo 01:** sociedade A (cindenda) será constituída mediante o patrimônio cindido das sociedades B, C e D (cindidas).

**Exemplo 02:** sociedade A (cindida) irá transferir o patrimônio para a constituição das sociedades B e C (cindendas) e para a sociedade já existente - sociedade D (cindenda). Para esse caso, observar o CAPÍTULO 07 deste passo a passo.

**Atenção!** Os processos da operação deverão tramitar concomitantemente. Logo, observe com **ATENÇÃO** o **CAPÍTULO 06** deste passo a passo que trata sobre a vinculação dos processos.

**Atenção!** Este passo a passo trata da operação envolvendo sociedades com endereço em Santa Catarina. Caso a sociedade cindenda ou cindida tenha sede fora do Estado de Santa Catarina, atentar para o CAPÍTULO 04 deste passo a passo.

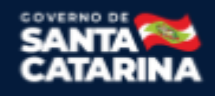

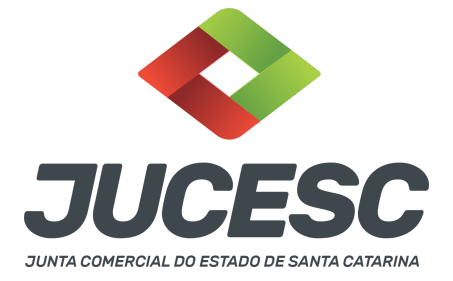

A operação de cisão trata-se de operação entre as sociedades e não entre os seus sócios/acionistas. Todavia, na cisão com transferência de parcela do patrimônio para a constituição de nova sociedade há uma particularidade quanto as partes na operação, pois como a sociedade resultante da cisão ainda está em processo de constituição, trata-se de uma operação de decisão unilateral, ou seja, a sociedade cindida é uma sociedade já existente com personalidade jurídica, já a sociedade em constituição não. Logo, o protocolo e justificativa da operação terá como parte apenas a sociedade cindida que deverá ser representada pelo(s) administrador(es), diretor(es) ou representante definido no contrato/estatuto social da sociedade, pois são esses que exteriorizam a vontade da pessoa jurídica.

Na operação de cisão, as quotas/ações da sociedade cindida serão extintas, e em contrapartida os sócios/acionistas da cindida receberão novas quotas/ações na sociedade cindenda, conforme acordado no protocolo da operação.

**Atenção!** Na operação de cisão parcial haverá a redução do capital social da sociedade cindida e a formação do capital social na sociedade em constituição - cindenda através de parcela do patrimônio transferido.

No protocolo será definido a formação do capital social da sociedade em constituição em virtude da cisão cindenda - (capital social a realizar). Logo, no contrato social de constituição ou na certidão da ata de assembleia geral de constituição constará a formação do capital social conforme definido no protocolo, que será subscrito e integralizado pela sociedade cindida mediante seu representante legal, que fará em nome dos seus sócios/acionistas que serão os integrantes da sociedade constituída em virtude da cisão cindenda. Logo, o capital social será integralizado com o patrimônio líquido cindido, conforme definido no protocolo da operação (capital social a realizar).

**Atenção!** A operação somente poderá ser efetivada nas condições aprovadas se os peritos nomeados determinarem que o valor do patrimônio ou patrimônios líquidos a serem vertidos para a formação de capital social é, ao menos, igual ao montante do capital a realizar.

**Por exemplo**: foi definido no protocolo que o capital social da cindenda será formado pelo valor de R\$ 20.000,00 (vinte mil reais) mediante versão do patrimônio líquido cindido. Após a avaliação, os peritos determinaram que a sociedade cindida possui um valor de patrimônio líquido da parte cindida de R\$ 30.000,00 (trinta mil reais). Diante disso, a operação poderá ocorrer, pois o valor determinado pelos peritos é, pelo menos, igual ao valor do capital social a realizar definido no protocolo.

**Atenção!** O capital social da cindenda poderá ser formado com todo o valor do patrimônio líquido cindido. No entanto, caso seja utilizado parte do patrimônio líquido cindido, a parcela não destinada para o capital social será reconhecida em reservas de capital. Trata-se de mera orientação para o registro do processo, sendo que eventuais consequências tributárias deverão ser verificadas pelo responsável do processo, não cabendo à JUCESC responder assuntos relacionados à tributação.

### **PASSO A PASSO - PROCESSO DA SOCIEDADE CINDIDA:**

**Passo 1** - No site da JUCESC seguir o seguinte caminho: menu SERVIÇOS e submenu **requerimento**

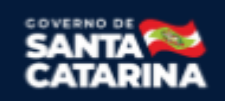

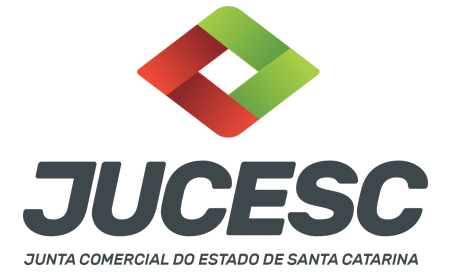

**universal**, faça o login através do GOV.BR.

**Passo 2 -** Solicite o Documento Básico de Entrada do CNPJ (DBE) no **coletor nacional /REDESIM.** Na tela de principais serviços do requerimento universal, clique em **"solicitação CNPJ (DBE)".**

**Atenção!** A solicitação somente poderá ser feita **após o registro do processo da sociedade constituída em virtude da cisão - CINDENDA**. Logo, o processo da CINDIDA irá tramitar na JUCESC sem DBE/CNPJ com o evento de cisão parcial (específico para a sucedida) e de alteração de capital social, já que a sucessora ainda não possui CNPJ. Observe com **ATENÇÃO o capítulo 08** deste passo a passo que irá informar qual o procedimento a ser realizado em relação ao DBE/CNPJ dos eventos da cisão e alteração de capital.

**Atenção!** Caso haja qualquer outro tipo de alteração de dados empresariais que necessite somente de DBE/CNPJ ou DBE/CNPJ e pedido de viabilidade, será necessário solicitar e informar no requerimento eletrônico da cindida o protocolo desses pedidos com os eventos necessários. **Por exemplo:** alteração de nome empresarial, endereço empresarial e/ou atividade econômica. Nesse caso será necessário solicitar DBE e viabilidade e informar o protocolo no sistema requerimento eletrônico da sociedade cindida.

**Passo 3 -** Solicite na tela de principais serviços do requerimento universal o processo desejado. Clique em **requerimento eletrônico** - novo requerimento - **ALTERAÇÃO DE MATRIZ (no caso sociedade LTDA)** ou **ATAS DE SOCIEDADE, EXCETO ATA DE AGE DE EXTINÇÃO DE MATRIZ (no caso de sociedade anônima).**

**Passo 4** - Caso a cindenda seja uma sociedade limitada, preencha o **Requerimento eletrônico de ALTERAÇÃO DE MATRIZ**. Informe os dados da sociedade, selecione o ato e evento(s) necessário(s), como, por exemplo, cisão parcial. Após isso, informe o número de protocolo do DBE já solicitado. Selecione no requerimento eletrônico o ato "ALTERAÇÃO".

**Atenção!** Caso a cindenda seja uma sociedade anônima, preencha o **Requerimento eletrônico de ATAS DE SOCIEDADE, EXCETO ATA DE AGE DE EXTINÇÃO DE MATRIZ.** Informe os dados da sociedade, selecione o ato e evento(s) necessário(s), como, por exemplo, cisão parcial. Após isso, informe o número de protocolo do DBE já solicitado. Selecione no requerimento eletrônico o ato "ATA DE ASSEMBLEIA GERAL EXTRAORDINÁRIA".

**Atenção!** No mesmo ato de cisão parcial poderá ser realizado qualquer outro tipo de alteração, como, por exemplo, de nome empresarial, atividade econômica e endereço empresarial, todavia, além de ser necessário solicitar no DBE essas alterações, deverá também solicitar na consulta de viabilidade.

**Atenção!** No mesmo ato poderá ser realizada a abertura de filial(is). Caso seja necessário, leia o passo a passo **"registro do ato de abertura de filial",** disponibilizado no site da JUCESC para verificar os procedimentos de DBE, viabilidade e como informar no requerimento eletrônico. Da mesma forma, pode ser feita a alteração e baixa de filiais. Observar o passo a passo correspondente no site da JUCESC.

**Passo 5 -** Elabore os atos de cisão parcial da sociedade cindida**.** Os atos devem ser anexados na aba INSTRUMENTO CONTRATUAL do assinador digital web através de arquivo em PDF único.

**Atenção!** Leia a instrução normativa do DREI nº 81, de 2020 e anexo IV (LTDA) ou anexo V (S/A) para a

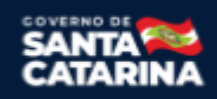

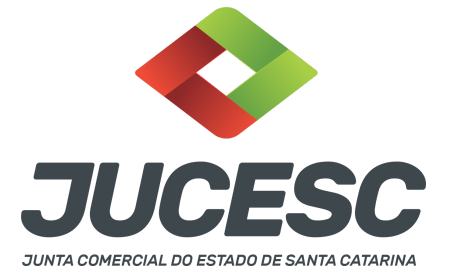

elaboração do ato necessário.

**Passo 6** - Faça o pagamento do dare gerado pelo requerimento eletrônico na aba **"documentos gerados". Atenção!** Para consultar o valor, acesse no site da JUCESC o menu **"serviços - tabelas jucesc - tabela de preços dos serviços pertinentes ao registro"**.

# Passo 7 - Na tela do assinador digital web, anexe os documentos nas abas, quando necessário, visualize e **assine os documentos.**

Depois de assinado, o processo deverá ser enviado digitalmente à JUCESC com os seguintes documentos:

- A) Capa do processo;
- B) Atos da operação de cisão parcial da sociedade cindida;
- C) Declaração de veracidade, quando necessário;
- D) Documentos auxiliares (procuração ou outro documento, por exemplo), quando necessário.

# **ATENÇÃO**

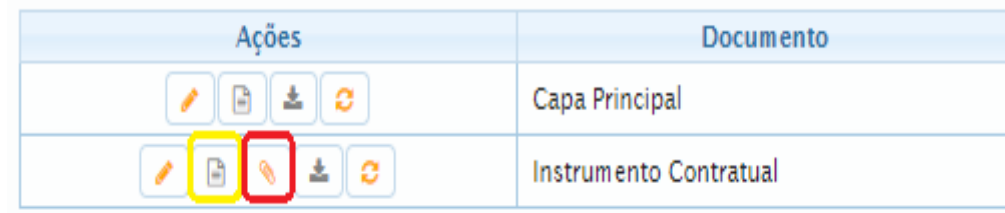

→ Clique no ícone destacado em **AMARELO** para **visualizar** o documento anexado em arquivo PDF na aba instrumento contratual **ANTES** de assinar a aba e enviar o processo para a JUCESC. Faça o mesmo procedimento para a capa do processo, documentos auxiliares e declaração de veracidade, quando necessários. **OBSERVE** se as informações e os documentos estão corretos.

→ Clique no ícone destacado em **VERMELHO** na aba INSTRUMENTO CONTRATUAL para anexar ou alterar o arquivo em PDF do ato a ser arquivado. Havendo erro no ato já anexado, clique no ícone destacado e anexe o arquivo em PDF do ato correto. Faça o mesmo procedimento para a aba documentos auxiliares, quando necessário.

### **COMO ASSINAR O ARQUIVO ANEXADO OU DOCUMENTO GERADO PELO SISTEMA?**

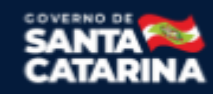

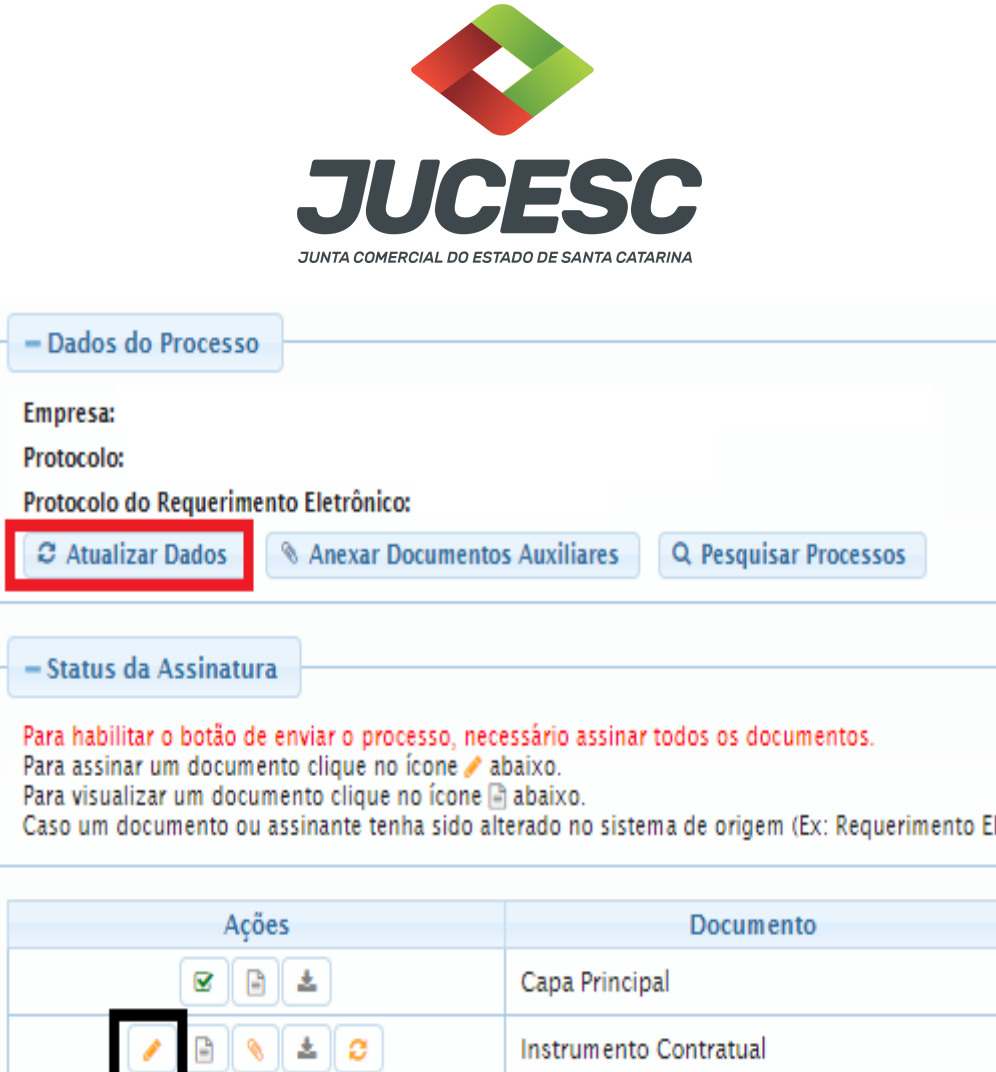

→ Clique no lápis de cor laranja, conforme ícone destacado em **PRETO**, e assine o documento conforme solicitação de assinatura feita pelo sistema. Após concluída todas as assinaturas necessárias, clique no ícone destacado em **VERMELHO**.

**Atenção!** Sendo anexado na aba instrumento contratual arquivo em PDF único contendo ato assinado a caneta ou em outro portal de assinaturas eletrônicas fora do portal da JUCESC, a aba instrumento contratual será assinada eletronicamente pelo requerente do processo através do GOV.BR ou certificado digital diretamente no assinador digital web da JUCESC, no qual deverá também assinar a declaração de veracidade e demais abas, conforme a necessidade.

### **→Registro do processo da sociedade cindida:**

- **Capa do processo gerada automaticamente:**
	- **Sociedade LTDA** Código do ato 002 (alteração) e evento 044 (cisão parcial). **Atenção!** Havendo alteração de dados empresariais, deverá constar o código do evento 020 - alteração de nome empresarial - ou 021 - alteração de dados empresariais, exceto nome empresarial - ou 022 - alteração de dados e nome empresarial. Caso envolva abertura, alteração e baixa de filial, será informado também o respectivo código de evento da filial.
	- **Sociedade anônima - S/A** Código do ato 007 (ata de assembleia geral extraordinária) e evento 044 (cisão parcial).

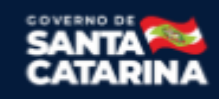

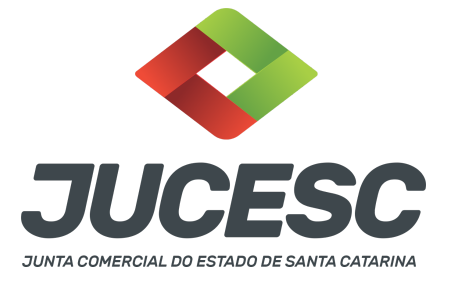

**Atenção!** Havendo alteração de dados empresariais, deverá constar o código do evento 020 - alteração de nome empresarial - ou 021 - alteração de dados empresariais, exceto nome empresarial - ou 022 - alteração de dados e nome empresarial. Caso envolva abertura, alteração e baixa de filial, será informado também o respectivo código de evento da filial.

- **Anexar na aba instrumento contratual:**
	- **Sendo a cindida uma sociedade LTDA** Alteração contratual assinado pelos signatários sócios e/ou procurador(es) + protocolo/justificativa da operação assinado pelos signatários - administrador(es) + laudo de avaliação assinado pelos signatários - peritos ou responsável pela empresa especializada;
	- **Sendo a cindida uma sociedade anônima - S/A** Certidão da ata de assembleia geral extraordinária assinado pelo(s) signatário(s) - presidente ou secretário da assembleia + protocolo/justificativa da operação assinado pelos signatários - diretor(es) + laudo de avaliação assinado pelos signatários - peritos ou responsável pela empresa especializada;
- **● Anexar em documentos auxiliares:**
	- **○** Procuração, quando necessário;
	- **○** Outros documentos, conforme o tipo jurídico e necessidade.
- **Declaração de veracidade**:
	- Declaração de veracidade dos documentos anexados em documentos auxiliares e/ou quando os atos anexados no campo instrumento contratual forem assinados a caneta ou em outro portal de assinatura fora do portal assinador digital web da JUCESC.

### **Passo 8 - Protocole o processo na JUCESC.**

Realizada as etapas anteriores, o processo deverá ser enviado para a JUCESC, através do ícone **"Enviar processo com documentos assinados"**. Clique no ícone para protocolar o processo, conforme imagem abaixo.

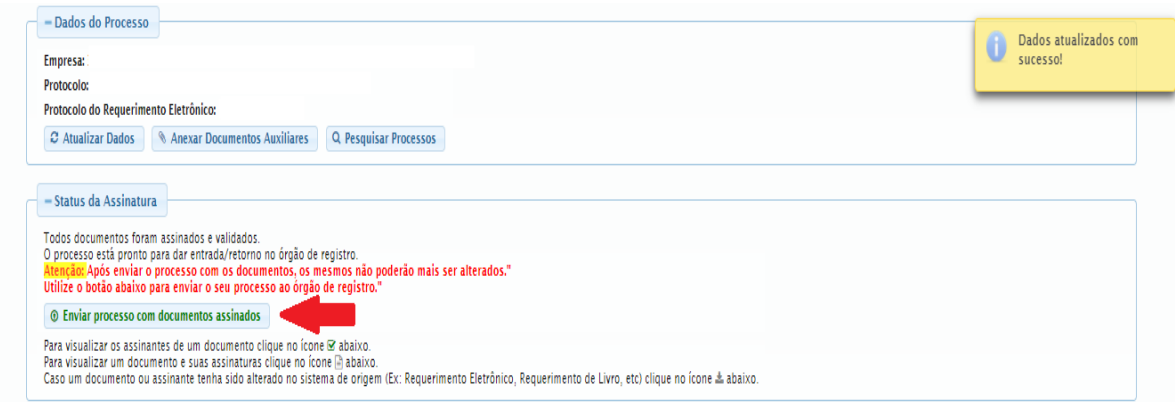

**Passo 9 -** Acompanhe o andamento do seu processo clicando no site da JUCESC no menu **"serviços consultar processo".**

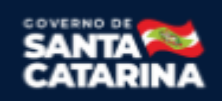

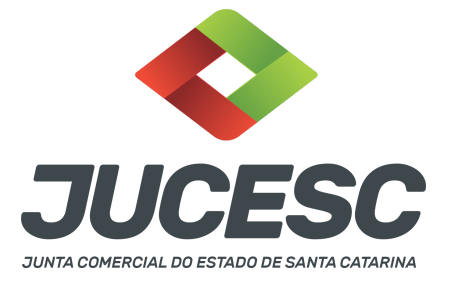

### **Passo 10 - Recebimento do processo deferido e autenticado pela JUCESC.**

Sendo o processo deferido e autenticado pela JUCESC, o(s) ato(s) anexado(s) na aba INSTRUMENTO CONTRATUAL do assinador digital web serão enviados para o e-mail indicado na parte inicial do requerimento eletrônico do processo solicitado, ou seja, na aba **"Dados da Pessoa Jurídica",** conforme imagem abaixo.

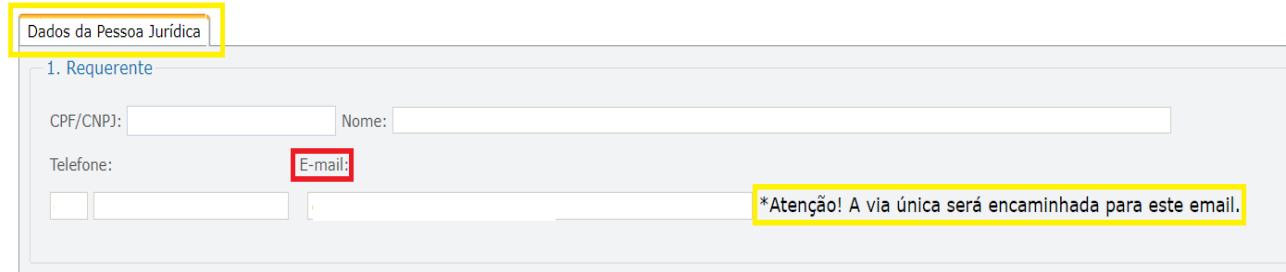

# **Passo 11 - Processo em exigência.**

Caso o processo entre em exigência, deverá ser realizada a correção **necessária**. Se o erro do processo for no preenchimento do requerimento eletrônico, atualize as informações necessárias. Caso seja necessário corrigir o código do ato e/ou evento da capa do processo, inicie a correção pelo requerimento eletrônico, selecionando o ato e/ou evento correto. Após isso, na tela do assinador digital web, **primeiramente**, clique em **"Habilitar alteração"** e depois no ícone demonstrado abaixo para corrigir a capa do processo.

**Atenção!** Caso tenha que alterar dados do processo no requerimento eletrônico, siga até a tela de principais serviços do requerimento universal, clique em requerimento eletrônico e **"ATUALIZAR REQUERIMENTO"**. Portanto, **NÃO** cancele o requerimento que já tenha efetuado o pagamento da guia dare.

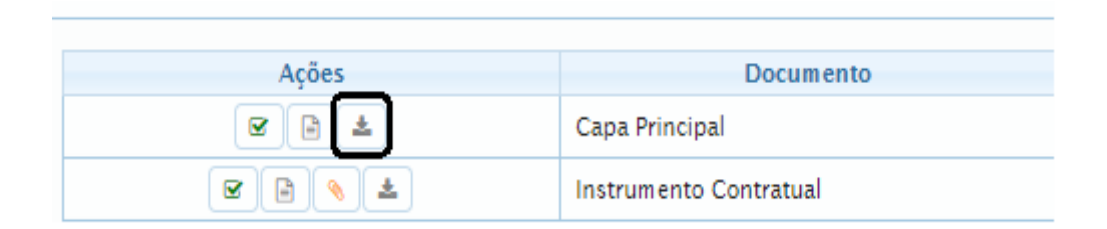

**Atenção!** Para corrigir a capa do processo, clique no ícone destacado em **PRETO** para recarregar o documento do sistema. Logo, a capa do processo será atualizada conforme o código do ato e/ou evento selecionado no requerimento eletrônico. Esse mesmo procedimento deve ser adotado quando for necessário informar outro representante responsável pela assinatura da capa do processo. Logo, primeiro corrija no requerimento eletrônico (aba conclusão e geração de documentos), depois clique em **"Habilitar alteração"** e no ícone acima em destaque no assinador digital web.

**Atenção!** Havendo erro de capital social, por exemplo, primeiro solicite novo DBE/CNPJ. No requerimento eletrônico informe o novo protocolo do DBE/CNPJ. Por fim, sendo necessário alterar o ato anexado em

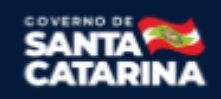

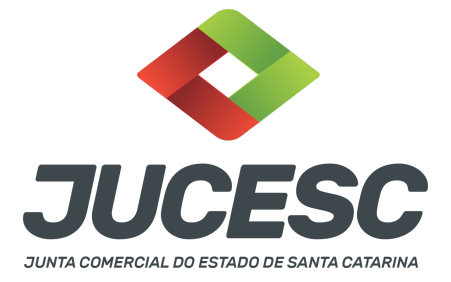

instrumento contratual na tela do assinador digital web, clique em **"Habilitar alteração"** e depois anexe o arquivo em PDF do documento particular (ato que será registrado) na aba INSTRUMENTO CONTRATUAL. **Atenção!** Independentemente do tipo de exigência, após a correção necessária do processo, **RETORNE** o processo na tela do assinador digital web clicando em **"retornar processo com documentos exigência"**, conforme destacado na imagem abaixo. **Atenção** para o prazo de cumprimento da exigência conforme será detalhado em seguida após a imagem.

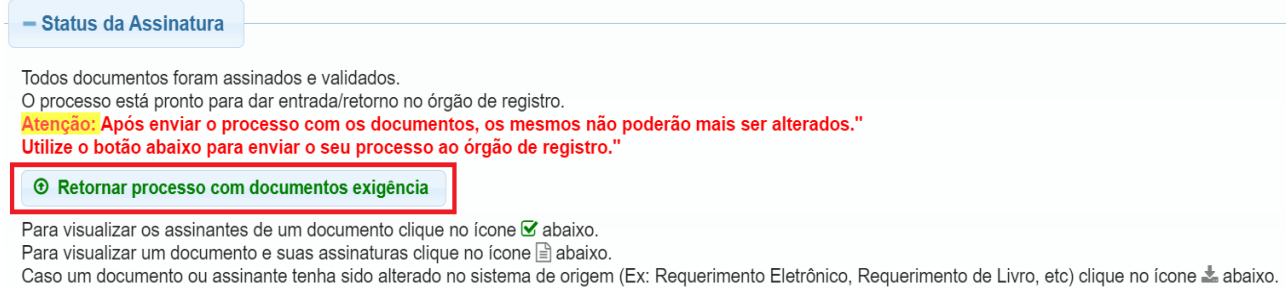

**Atenção!** De acordo com o art. 40, §§2º e 3º, da Lei 8.934, de 1994, as exigências formuladas pela junta comercial **deverão ser cumpridas em até 30 (trinta) dias**, contados da data da ciência pelo interessado ou da publicação do despacho. [...] **não devolvido no prazo previsto no parágrafo anterior**, será considerado como **novo pedido** de arquivamento, sujeito ao pagamento dos preços dos serviços correspondentes. **Atenção!** Passado o prazo de 30 dias contados do despacho do processo em exigência, será necessário realizar o pagamento de uma **nova taxa**. Pode ser utilizado o mesmo requerimento eletrônico, no entanto será considerado um novo pedido de arquivamento. Por isso, na tela do requerimento eletrônico -

**documentos gerados**, visualize e faça o pagamento da nova taxa antes de clicar no ícone **"retornar processo com documentos exigência".**

# **PASSO A PASSO - PROCESSO DA SOCIEDADE CINDENDA - SOCIEDADE EM CONSTITUIÇÃO EM VIRTUDE DA CISÃO:**

**Passo 1** - No site da JUCESC seguir o seguinte caminho: menu SERVIÇOS e submenu **requerimento universal**, faça o login através do GOV.BR.

**Passo 2 -** Solicite o **pedido de viabilidade.** Na tela de principais serviços do requerimento universal, clique em **"viabilidade - pedido de viabilidade".** Selecione na viabilidade o evento inscrição de primeiro estabelecimento.

**Passo 3 -** Solicite o Documento Básico de Entrada do CNPJ (DBE) no **coletor nacional /REDESIM.** Na tela de principais serviços do requerimento universal, clique em **"solicitação CNPJ (DBE)".**

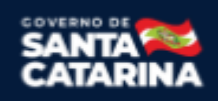

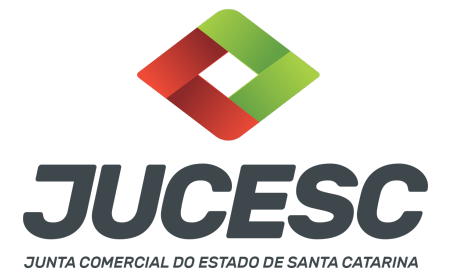

**Passo 4 -** Solicite na tela de principais serviços do requerimento universal o processo desejado. Clique em **requerimento eletrônico** - novo requerimento - **INSCRIÇÃO DE MATRIZ.**

**Passo 5** - Preencha o **Requerimento eletrônico de INSCRIÇÃO DE MATRIZ.** Informe o protocolo do pedido do DBE, selecione o ato no campo "ato no órgão de registro" conforme o tipo jurídico e preencha o **Requerimento eletrônico (RE).**

**Atenção!** No caso de constituição de LTDA, selecionar no campo, "ato no órgão de registro", **CONTRATO**. No caso de S/A - **ATA DE ASSEMBLEIA GERAL DE CONSTITUIÇÃO**.

**Atenção!** A opção **certidão de escritura de constituição** somente será selecionada caso a constituição tenha ocorrido por escritura pública de constituição. No caso de constituição de S/A subsidiária integral, a constituição obrigatoriamente será através da escritura pública de constituição de subsidiária integral.

**Atenção!** Após preenchida as informações no requerimento eletrônico de constituição, na penúltima tela do requerimento na aba - conclusão e geração de documentos - selecione no campo "MOTIVO DA CONSTITUIÇÃO" a opção **"constituição com absorção de parte cindida"**.

**Atenção!** Havendo abertura de filial no mesmo processo de constituição da sociedade, leia no site da JUCESC o passo a passo "Constituição de Empresário Individual e Sociedade Limitada com abertura de filial no mesmo processo" ou "Constituição de Sociedade Anônima com abertura de filial no mesmo processo".

**Passo 6 -** Elabore os atos de cisão parcial da sociedade em constituição - cindenda. Os atos devem ser anexados na aba INSTRUMENTO CONTRATUAL do assinador digital web através de arquivo em PDF único. **Atenção!** Leia a instrução normativa do DREI nº 81, de 2020 e anexo IV (LTDA) ou anexo V (S/A) para a elaboração do ato necessário.

**Passo 7** - Faça o pagamento do dare gerado pelo requerimento eletrônico na aba **"documentos gerados". Atenção!** Para consultar o valor, acesse no site da JUCESC o menu **"serviços - tabelas jucesc - tabela de preços dos serviços pertinentes ao registro"**.

# Passo 8 - Na tela do assinador digital web, anexe os documentos nas abas, quando necessário, visualize e **assine os documentos.**

Depois de assinado, o processo deverá ser enviado digitalmente à JUCESC com os seguintes documentos:

- A) Capa do processo;
- B) Atos de constituição da sociedade em virtude da cisão parcial, conforme o tipo societário;
- C) Declaração de veracidade, quando necessário;
- D) Documentos auxiliares (procuração ou outro documento, por exemplo), quando necessário.

# **ATENÇÃO**

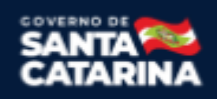

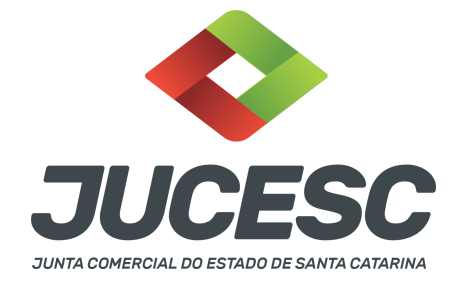

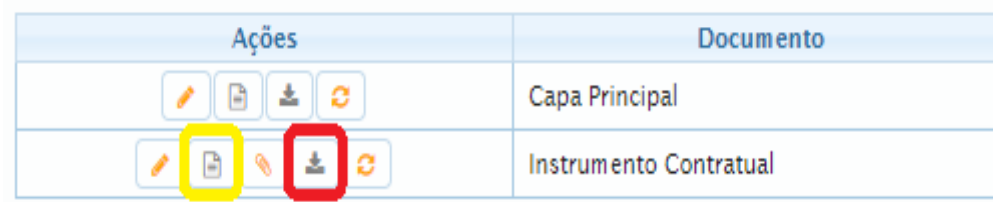

→ Clique no ícone destacado em **AMARELO** para **visualizar** o documento anexado em arquivo PDF na aba instrumento contratual **ANTES** de assinar a aba e enviar o processo para a JUCESC. Faça o mesmo procedimento para a capa do processo, documentos auxiliares e declaração de veracidade, quando necessários. **OBSERVE** se as informações e os documentos estão corretos.

→ Sendo anexado na aba instrumento contratual o ato particular (contrato social), ou seja, aquele não gerado pelo requerimento eletrônico, **NÃO** clique no ícone destacado em **VERMELHO**, pois ao clicar nesse ícone o sistema irá recarregar o documento padrão do requerimento eletrônico, quando se tratar de sociedade LTDA. Leia com **ATENÇÃO** o passo 12 para verificar quando deverá ser clicado nesse ícone.

# **COMO ASSINAR O ARQUIVO ANEXADO OU DOCUMENTO GERADO PELO SISTEMA?**

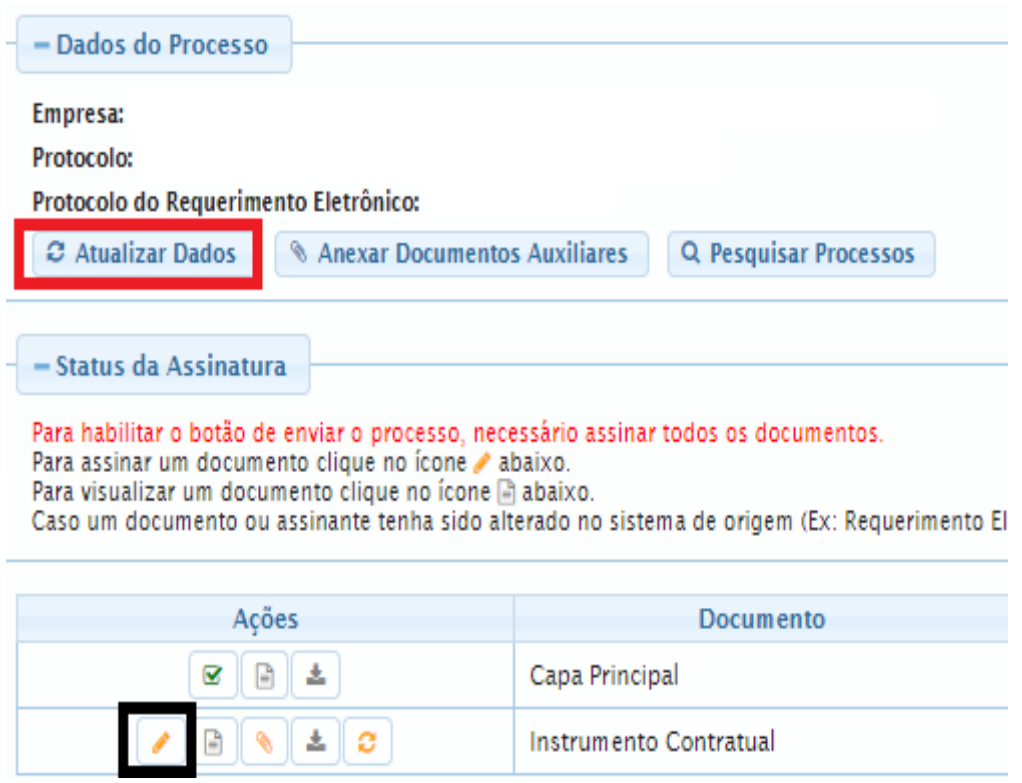

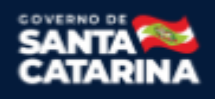

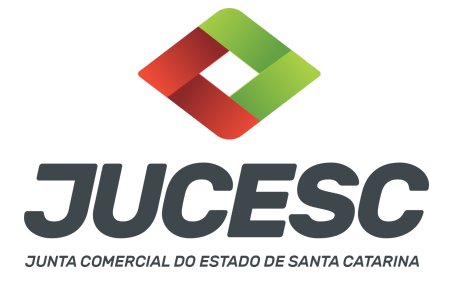

→ Clique no lápis de cor laranja, conforme ícone destacado em **PRETO**, e assine o documento conforme solicitação de assinatura feita pelo sistema. Após concluída todas as assinaturas necessárias, clique no ícone destacado em **VERMELHO**.

**Atenção!** Sendo anexado na aba instrumento contratual arquivo em PDF único contendo ato assinado a caneta ou em outro portal de assinaturas eletrônicas fora do portal da JUCESC, a aba instrumento contratual será assinada eletronicamente pelo requerente do processo através do GOV.BR ou certificado digital diretamente no assinador digital web da JUCESC, no qual deverá também assinar a declaração de veracidade e demais abas, conforme a necessidade.

### **→Registro do processo da sociedade em constituição - cindenda:**

# ● **Capa do processo gerada automaticamente:**

- **Sociedade LTDA** Código do ato 090 (contrato) e evento 050 (absorção de parte cindida). **Atenção!** Caso envolva abertura de filial será informado também o respectivo código de evento da filial.
- **Sociedade anônima - S/A** Código do ato 005 (ata de assembleia geral de constituição) e evento 050 (absorção de parte cindida).

**Atenção!** Caso envolva abertura de filial será informado também o respectivo código de evento da filial.

- **Atenção!** Caso a constituição ocorra mediante escritura pública de constituição, na capa do processo constará o código do ato 004 - certidão de escritura de constituição e evento 050 (absorção de parte cindida).
- **Anexar na aba instrumento contratual:**
	- **Sendo a cindenda uma sociedade LTDA** Contrato social de constituição assinado pelos signatários - sócios e/ou procurador(es).

**Atenção!** Somente será obrigatório anexar na aba instrumento contratual o protocolo/justificativa da operação assinado pelos signatários - administrador(es) quando a sociedade cindida tiver sede fora do estado de Santa Catarina. Nesse caso anexe o contrato social + protocolo/justificativa da operação.

**Atenção!** No entanto, caso a sociedade cindida tenha sede em Santa Catarina, não há obrigação de anexar o protocolo/justificativa da operação. Todavia, caso seja de interesse do requerente, poderá ser anexado na aba instrumento contratual.

**Atenção!** Independentemente se a cindida tem sede ou não em Santa Catarina, não é obrigatório anexar na aba instrumento contratual o laudo de avaliação assinado pelos signatários - peritos ou responsável pela empresa especializada. Todavia, caso seja de interesse do requerente, poderá ser anexado na aba instrumento contratual junto com os demais atos necessários.

○ **Sendo a cindenda uma sociedade anônima - S/A** - Certidão da ata de assembleia geral de constituição assinado pelo(s) signatário(s) - presidente ou secretário da assembleia +

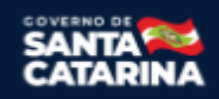

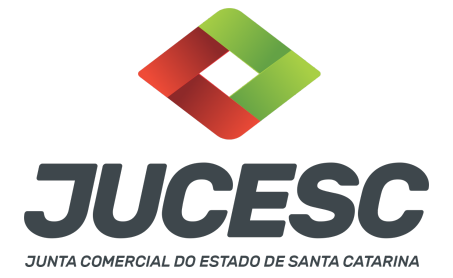

estatuto social assinado pelo(s) signatário(s) - presidente ou secretário da assembleia, caso o estatuto social não seja transcrito na certidão da ata.

**Atenção!** Somente será obrigatório anexar na aba instrumento contratual o protocolo/justificativa da operação assinado pelos signatários - administrador(es) quando a sociedade cindida tiver sede fora do estado de Santa Catarina. Nesse caso anexe o contrato social + protocolo/justificativa da operação.

**Atenção!** No entanto, caso a sociedade cindida tenha sede em Santa Catarina, não há obrigação de anexar o protocolo/justificativa da operação. Todavia, caso seja de interesse do requerente, poderá ser anexado na aba instrumento contratual junto com os demais atos necessários.

**Atenção!** Independentemente se a cindida tem sede ou não em Santa Catarina, não é obrigado anexar na aba instrumento contratual o laudo de avaliação assinado pelos signatários - peritos ou responsável pela empresa especializada. Todavia, caso seja de interesse do requerente, poderá ser anexado na aba instrumento contratual.

**Atenção!** O estatuto social poderá ser transcrito na própria certidão da ata ou elaborado em instrumento separado. Sendo em separado, poderá ser anexado junto com os demais atos da cisão na aba instrumento contratual, ou seja, certidão da ata de assembleia geral extraordinária + estatuto social + protocolo/justificativa da operação + laudo de avaliação. O estatuto social será assinado pelo(s) signatário(s) - presidente ou secretário da assembleia.

### **● Anexar em documentos auxiliares:**

- **○** Procuração, quando necessário;
- Documento de identificação do(s) administrador(es)/diretor(es) nomeados, quando necessário;
- **○** Outros documentos, conforme o tipo jurídico e necessidade.

### ● **Declaração de veracidade**:

○ Declaração de veracidade dos documentos anexados em documentos auxiliares e/ou quando os atos anexados no campo instrumento contratual forem assinados a caneta ou em outro portal de assinatura fora do portal assinador digital web da JUCESC.

### **Passo 9 - Protocole o processo na JUCESC.**

Realizada as etapas anteriores, o processo deverá ser enviado para a JUCESC, através do ícone **"Enviar processo com documentos assinados"**. Clique no ícone para protocolar o processo, conforme imagem abaixo.

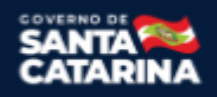

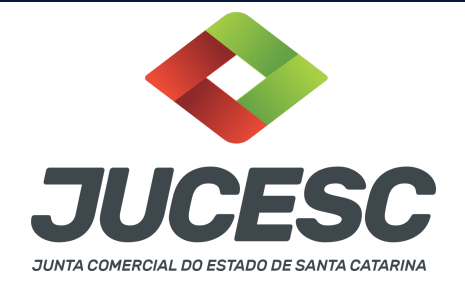

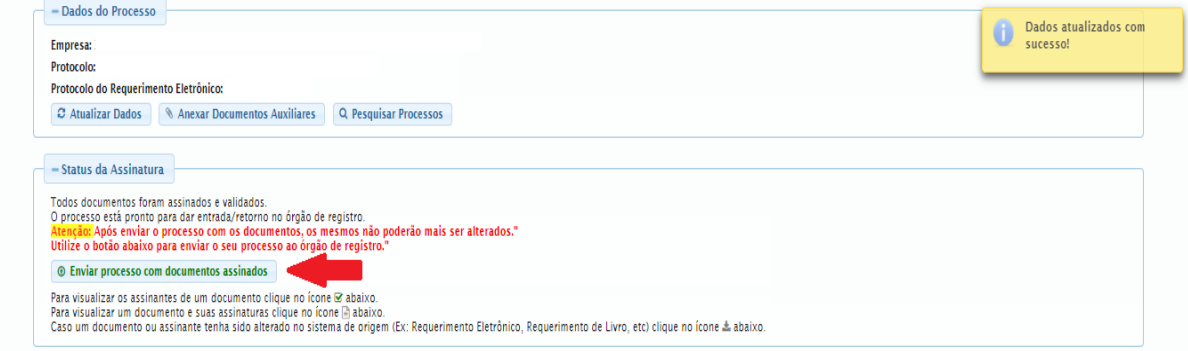

**Passo 10 -** Acompanhe o andamento do seu processo clicando no site da JUCESC no menu **"serviços consultar processo".**

### **Passo 11 - Recebimento do processo deferido e autenticado pela JUCESC.**

Sendo o processo deferido e autenticado pela JUCESC, o(s) ato(s) anexado(s) na aba INSTRUMENTO CONTRATUAL do assinador digital web serão enviados para o e-mail indicado na parte inicial do requerimento eletrônico do processo solicitado, ou seja, na aba **"Dados da Pessoa Jurídica",** conforme imagem abaixo.

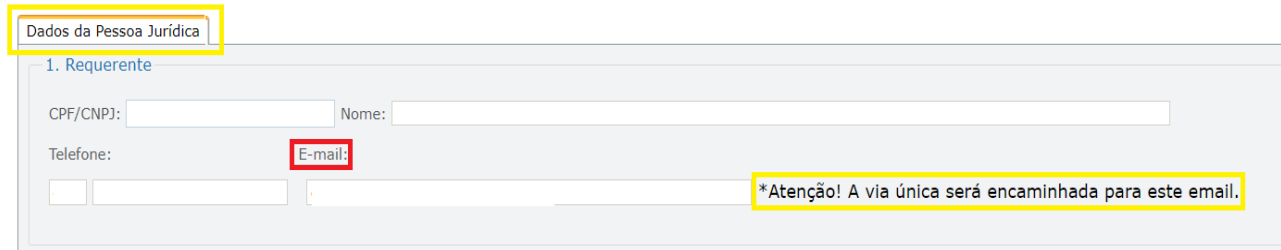

### **Passo 12 - Processo em exigência.**

Caso o processo entre em exigência, deverá ser realizada a correção **necessária**. Se o erro do processo for no preenchimento do requerimento eletrônico, atualize as informações necessárias. Caso seja necessário corrigir o código do ato e/ou evento da capa do processo, inicie a correção pelo requerimento eletrônico, selecionando o ato e/ou evento correto. Após isso, na tela do assinador digital web, **primeiramente**, clique em **"Habilitar alteração"** e depois no ícone demonstrado abaixo para corrigir a capa do processo.

**Atenção!** Caso tenha que alterar dados do processo no requerimento eletrônico, siga até a tela de principais serviços do requerimento universal, clique em requerimento eletrônico e **"ATUALIZAR REQUERIMENTO"**. Portanto, **NÃO** cancele o requerimento que já tenha efetuado o pagamento da guia dare.

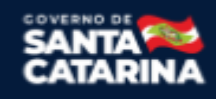

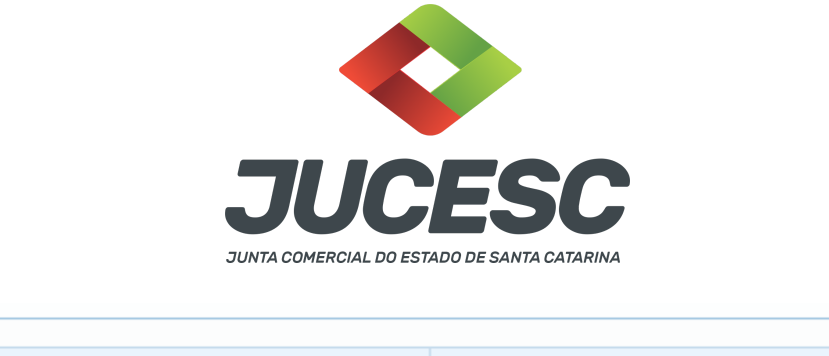

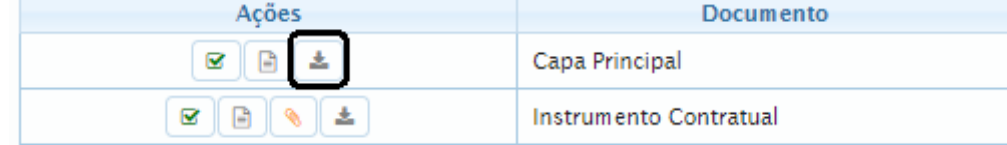

**Atenção!** Para corrigir a capa do processo, clique no ícone destacado em **PRETO** para recarregar o documento do sistema. Logo, a capa do processo será atualizada conforme o código do ato e/ou evento selecionado no requerimento eletrônico. Esse mesmo procedimento deve ser adotado quando for necessário informar outro representante responsável pela assinatura da capa do processo. Logo, primeiro corrija no requerimento eletrônico (aba conclusão e geração de documentos), depois clique em **"Habilitar alteração"** e no ícone acima em destaque no assinador digital web.

**Atenção!** Havendo erro de endereço empresarial, por exemplo, primeiro solicite novo pedido de viabilidade e depois DBE/CNPJ. No requerimento eletrônico informe o novo protocolo do pedido de viabilidade e DBE/CNPJ. Por fim, sendo necessário alterar o ato anexado em instrumento contratual na tela do assinador digital web, clique em **"Habilitar alteração"** e depois anexe o arquivo em PDF do documento particular (ato que será registrado), ou caso seja utilizado o documento padrão gerado pelo requerimento eletrônico, no caso de sociedade LTDA, clique no ícone destacado na imagem acima, todavia da aba INSTRUMENTO CONTRATUAL.

**Atenção!** Independentemente do tipo de exigência, após a correção necessária do processo, **RETORNE** o processo na tela do assinador digital web clicando em **"retornar processo com documentos exigência"**, conforme destacado na imagem abaixo. **Atenção** para o prazo de cumprimento da exigência conforme será detalhado em seguida após a imagem.

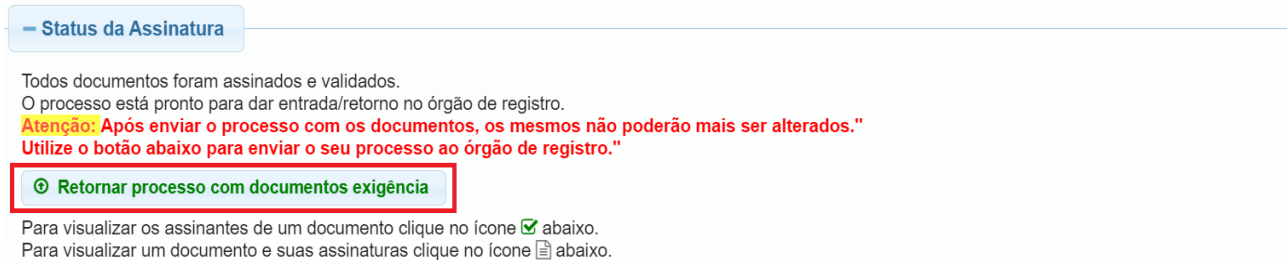

Caso um documento ou assinante tenha sido alterado no sistema de origem (Ex: Requerimento Eletrônico, Requerimento de Livro, etc) clique no ícone a abaixo.

**Atenção!** De acordo com o art. 40, §§2º e 3º, da Lei 8.934, de 1994, as exigências formuladas pela junta comercial **deverão ser cumpridas em até 30 (trinta) dias**, contados da data da ciência pelo interessado ou da publicação do despacho. [...] **não devolvido no prazo previsto no parágrafo anterior**, será considerado como **novo pedido** de arquivamento, sujeito ao pagamento dos preços dos serviços correspondentes. **Atenção!** Passado o prazo de 30 dias contados do despacho do processo em exigência, será necessário

realizar o pagamento de uma **nova taxa**. Pode ser utilizado o mesmo requerimento eletrônico, no entanto

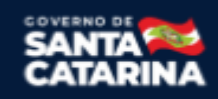

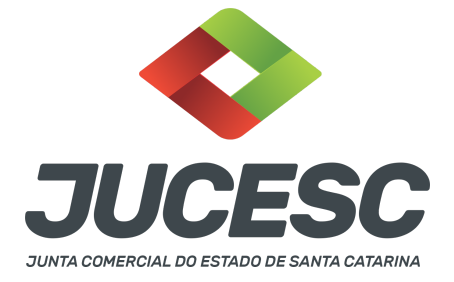

será considerado um novo pedido de arquivamento. Por isso, na tela do requerimento eletrônico **documentos gerados**, visualize e faça o pagamento da nova taxa antes de clicar no ícone **"retornar processo com documentos exigência".**

# **OBSERVAÇÕES IMPORTANTES PARA OS PROCESSOS DA CINDIDA E CINDENDA**

### **1 - DOS ATOS APRESENTADOS PARA ARQUIVAMENTO - QUANDO SE TRATAR DE SOCIEDADE LIMITADA**

**Alteração contratual da cindida**: Deve constar a aprovação do protocolo, da justificativa, da nomeação dos peritos ou empresa especializada, do laudo de avaliação do patrimônio líquido da sociedade cindida, elaborado por peritos ou empresa especializada, da redução do capital social, informando no ato o novo valor do capital social.

**Contrato social de constituição em virtude da cisão - cindenda**: Deve constar a formação do capital social conforme definido no protocolo da operação, que será integralizado com o patrimônio líquido cindido através do representante legal da sociedade cindida, que fará em nome dos seus sócios/acionistas, no qual passarão a integrar a sociedade constituída em virtude da cisão. Além disso, deve constar todas as formalidades necessárias do contrato, das cláusulas obrigatórias e de interesse dos sócios e da sociedade.

**Protocolo/justificativa da operação**: Deve constar a base das condições da operação e da justificativa, nos moldes dos arts. 224 e 225 da Lei 6.404, de 1976. A sociedade limitada pode utilizar como base os referidos dispositivos.

**Laudo de avaliação**: Deve ser elaborado por 03 peritos ou empresa especializada.

**Ata de reunião/assembleia de sócios da sociedade cindida**: Caso seja de interesse o registro da certidão da ata de reunião ou assembleia de sócios deliberando pela cisão, o processo deve ser solicitado em separado, todavia dentro do requerimento eletrônico de alteração contratual de cisão do processo da sociedade cindida através da aba no requerimento eletrônico - conclusão e geração de documentos - adicionando o processo desejado em processos vinculados (ata de reunião/assembleia de sócio). Informe nessa mesma tela os assinantes do processo digital relacionado à certidão da ata. A apresentação da certidão da ata de reunião ou assembleia de sócios NÃO dispensa a apresentação da alteração contratual de cisão e dos atos necessários.

### **2 - DOS ATOS APRESENTADOS PARA ARQUIVAMENTO - QUANDO SE TRATAR DE SOCIEDADE ANÔNIMA**

**Certidão da ata da cindida:** Para fins de registro deve ser apresentada a certidão da ata.

Os fatos e as deliberações realizadas na assembleia geral extraordinária serão lavrados em livro próprio, onde será assinada pelos acionistas por quantos bastem à validade das deliberações. Do livro, será extraído

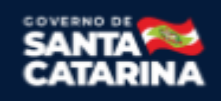

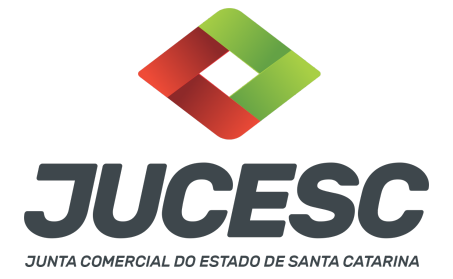

a certidão da ata, onde constará no fecho dessa certidão o nome dos acionistas que assinaram a original no livro de atas e a informação que se trata de cópia fiel, bastando constar a assinatura/autenticação do presidente ou secretário da assembleia.

## **Atenção!** A ata de **assembleia geral extraordinária** da companhia **deverá conter deliberações** sobre:

I - aprovação do protocolo, da justificativa, da nomeação dos peritos ou empresa especializada, do laudo de avaliação do patrimônio líquido da sociedade cindida, elaborado por peritos ou empresa especializada, da redução do capital social, informando no ato o novo valor do capital social.

**Atenção!** Caso seja apresentada a ata da assembleia e não a certidão da ata, os acionistas deverão assinar por quantos bastem para constituir a maioria necessária para dar validade às deliberações tomadas na assembleia.

**Certidão da ata da cindenda:** Para fins de registro deve ser apresentada a certidão da ata.

Os fatos e as deliberações realizadas na assembleia geral de constituição serão lavrados em livro próprio, onde será assinada pelos subscritores (acionistas) por quantos bastem à validade das deliberações. Do livro, será extraído a certidão da ata, onde constará no fecho dessa certidão o nome dos acionistas que assinaram a original no livro de atas e a informação que se trata de cópia fiel, bastando constar a assinatura/autenticação do(s) administrador(s) ou presidente ou secretário da assembleia.

**Atenção!** A ata de **assembleia geral de constituição** da companhia **deverá conter deliberações** sobre:

I - a formação do capital social conforme definido no protocolo da operação, que será integralizado com o patrimônio líquido cindido através do representante legal da sociedade cindida, que fará em nome dos seus sócios/acionistas, no qual passarão a integrar a sociedade constituída em virtude da cisão. Além disso, deve constar todas as demais formalidades e deliberações necessárias da constituição de sociedade anônima através de assembleia geral.

**Atenção!** Caso seja apresentada a ata da assembleia e não a certidão da ata, os acionistas deverão assinar por quantos bastem para constituir a maioria necessária para dar validade às deliberações tomadas na assembleia.

**Estatuto social**: Caso o estatuto não seja transcrito em ata, **deverá ser elaborado em ato separado**, devendo constar a assinatura de **todos os acionistas.** No estatuto deve constar todos os artigos obrigatórios e de interesse da sociedade.

**Protocolo/justificativa da operação**: Deve constar a base das condições da operação e da justificativa, nos moldes dos arts. 224 e 225 da Lei 6.404, de 1976.

**Laudo de avaliação**: Deve ser elaborado por 03 peritos ou empresa especializada.

# **ASSINADOR DIGITAL WEB - COMO POSSO ASSINAR?**

**3 - ASSINADOR DIGITAL WEB - Das assinaturas dos atos, dos documentos auxiliares, da procuração e da**

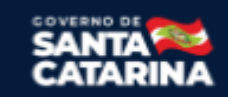

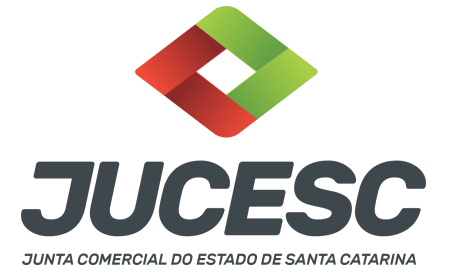

**declaração de veracidade.**

**Das assinaturas -** Os atos de cisão parcial deverão ser assinados pelos signatários informados no passo 08 do processo da cindenda e passo 07 do processo da cindida.

A assinatura eletrônica aposta no ato supre a exigência de apresentação de prova de identidade, quando necessária a sua apresentação, **exceto** quando se tratar de imigrante.

**A assinatura do ato a ser arquivado pode ser:** Através de assinatura eletrônica do GOV.BR, certificado digital, assinatura eletrônica em portal de terceiros ou assinatura de próprio punho pelos signatários.

Independentemente da forma como serão assinados os atos a serem arquivados, o requerente que assina a capa do processo deverá assinar eletronicamente através do GOV.BR ou com certificado digital diretamente no portal assinador digital web da JUCESC.

Diante do exposto, o ato que será arquivado na JUCESC será anexado em arquivo PDF na aba INSTRUMENTO CONTRATUAL. O(s) signatário(s) terá(ão) 05 (cinco) opções para assinar o ato anexado na aba instrumento contratual, conforme demonstrado abaixo:

→ Assinatura eletrônica do GOV.BR dentro do portal assinador digital web da JUCESC. Nesse caso, observe o **item A** logo abaixo para mais detalhes: "**A - QUANDO A ASSINATURA FOR ATRAVÉS DO GOV.BR NO PORTAL ASSINADOR DIGITAL WEB DA JUCESC";**

→ Assinatura com certificado digital diretamente no assinador digital web da JUCESC. Nesse caso, observe o **item B** logo abaixo para mais detalhes: "**B - QUANDO A ASSINATURA FOR COM CERTIFICADO DIGITAL NO PORTAL ASSINADOR DIGITAL WEB DA JUCESC";**

→ Assinatura com certificado digital diretamente no programa Adobe Acrobat. Nesse caso, observe o **item C** logo abaixo para mais detalhes: "**C - QUANDO A ASSINATURA FOR DO TIPO ASSINATURA ELETRÔNICA (ASSINATURA FORA DO PORTAL ASSINADOR DIGITAL WEB, MAS RECONHECIDA PELO SISTEMA ASSINADOR DA JUCESC)";**

→ Assinatura eletrônica em portais de assinaturas eletrônicas de terceiros. Nesse caso, observe o **item D** logo abaixo para mais detalhes: "**D - QUANDO A ASSINATURA FOR DO TIPO ASSINATURA ELETRÔNICA (ASSINATURA FORA DO PORTAL ASSINADOR DIGITAL WEB DA JUCESC)";**

→ Assinatura à caneta. Nesse caso, observe o **item E** logo abaixo para mais detalhes: "**E - QUANDO A ASSINATURA FOR FEITA DE PRÓPRIO PUNHO PELO SIGNATÁRIO".**

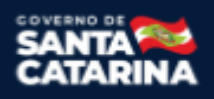

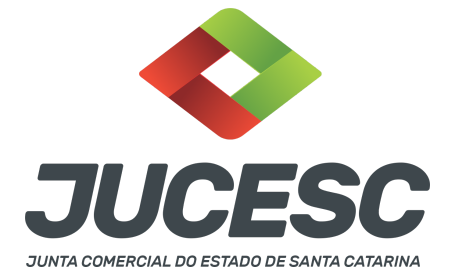

**Atenção!** Sendo o ato assinado na forma da letra D ou E, será necessário gerar a declaração de veracidade. O requerente do processo deverá assinar eletronicamente através do GOV.BR ou com certificado digital diretamente no assinador digital web as abas - capa do processo, instrumento contratual, declaração de veracidade e documentos auxiliares, esta última quando necessária.

**Atenção!** No caso do ato assinado na forma da letra A, B ou C, sendo anexado na aba documentos auxiliares arquivo em PDF contendo documentos que irão auxiliar no arquivamento do processo, será necessário gerar a declaração de veracidade. Nesse caso, o requerente do processo deverá assinar eletronicamente através do GOV.BR ou com certificado digital diretamente no assinador digital web as abas - capa do processo, declaração de veracidade e documentos auxiliares.

Portanto, após decidir a forma em que o ato anexado na aba instrumento contratual será assinado, leia com **ATENÇÃO** o item abaixo necessário conforme o tipo de assinatura do ato escolhido.

# **A - QUANDO A ASSINATURA FOR ATRAVÉS DO GOV.BR NO PORTAL ASSINADOR DIGITAL WEB DA JUCESC**

(certificado E-CPF A1 ou A3 e ou nuvem).

**Atenção!** Nesse caso a assinatura do ato anexado na aba instrumento contratual será feita mediante assinatura eletrônica do GOV.BR na própria plataforma do assinador digital web da JUCESC.

**Atenção!** O requerente do processo deverá assinar eletronicamente através do GOV.BR ou com certificado digital diretamente no assinador digital web, a aba capa do processo e quando necessário, as abas declaração de veracidade e documentos auxiliares.

### **Neste caso, deve incluir na tela do assinador digital web:**

- A) Na aba "CAPA DO PROCESSO" a capa será gerada automaticamente pelo requerimento eletrônico;
- B) Na aba "INSTRUMENTO CONTRATUAL" anexar o ato **conforme demonstrado no passo 8 do processo da CINDENDA ou passo 7 do processo da CINDIDA,** que deve ser assinado eletronicamente através do GOV.BR pelos signatários;
- C) "DOCUMENTOS AUXILIARES" **conforme demonstrado no passo 8 do processo da CINDENDA e passo 7 do processo da CINDIDA**, quando necessário;
- D) "DECLARAÇÃO DE VERACIDADE" dos documentos anexados em documentos auxiliares, quando necessário. O sistema gera automaticamente a declaração de veracidade, todavia o requerente pode incluir a declaração de veracidade particular, conforme o seu interesse. Na aba conclusão e geração de documentos, no campo - declaração de veracidade de documentos **- selecione a opção "SIM" e selecione a opção "SOMENTE O TERMO DE VERACIDADE".** A declaração de veracidade deve ser assinada pelo requerente do processo.

**Atenção!** Caso seja necessário informar outro assinante do processo, como, por exemplo, os peritos que determinaram o valor do patrimônio líquido da cindida no laudo de avaliação, deve ser informado no mesmo campo demonstrado na tela acima. Portanto, informe no campo "assinantes do processo digital" todos os assinantes do ato anexado no campo INSTRUMENTO CONTRATUAL e que irão assinar

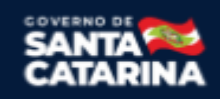

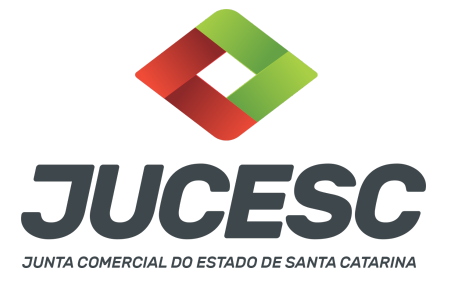

eletronicamente através do GOV.BR no assinador digital web da JUCESC (sócios, procurador, presidente ou secretário da assembleia, peritos, administrador, diretor, anuente, representante legal, entre outros).

**Atenção!** Sendo o ato assinado por procurador(es), anexe o arquivo da procuração em documentos auxiliares e observe acima o procedimento de geração da declaração de veracidade.

No RE, na tela "Conclusão e Geração de Documentos" **insira, conforme o caso, os assinantes signatários -** como "assinantes do processo digital"**.**

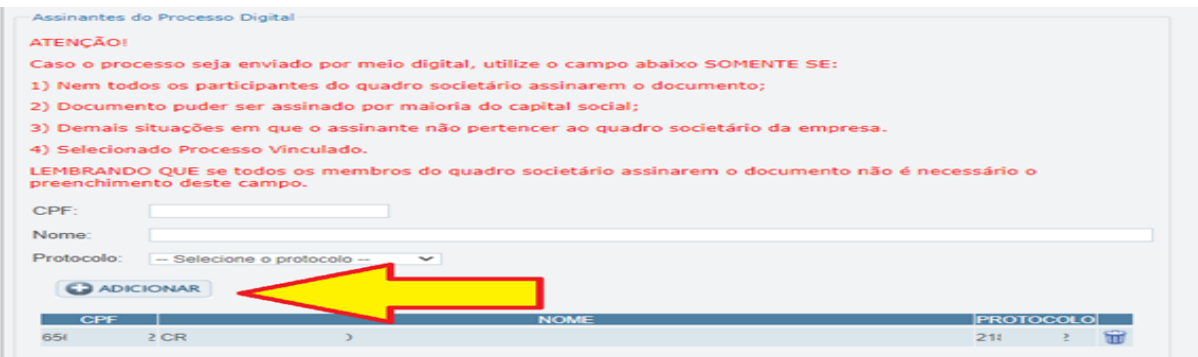

**Atenção! Assinatura híbrida no mesmo ato a ser arquivado** - O mesmo ato poderá ser assinado de forma híbrida (caneta e/ou assinatura em portais de terceiros e/ou certificado digital no assinador digital web da JUCESC + assinatura eletrônica do GOV.BR no assinador digital web da JUCESC). Nesse caso, observe os procedimentos informados acima referente à geração da declaração de veracidade e como informar os signatários que irão assinar com certificado digital e assinatura eletrônica do GOV.BR no assinador digital web da JUCESC. Aqueles que irão assinar à caneta e/ou em portais de assinaturas de terceiros **não serão informados** no campo "assinantes do processo digital", conforme tela acima.

Os documentos auxiliares devem ser apresentados em um único PDF.A para inclusão do arquivo no referido ícone.

Quando necessário declarar a veracidade de documentos, conforme informado acima, **selecione a opção "SIM" e selecione a opção "SOMENTE O TERMO DE VERACIDADE".**

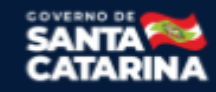

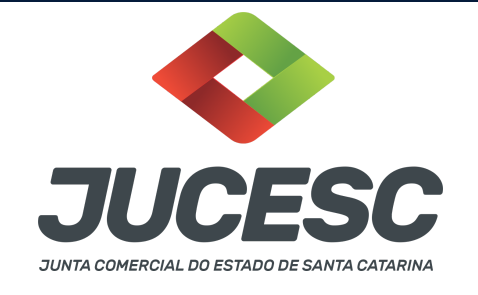

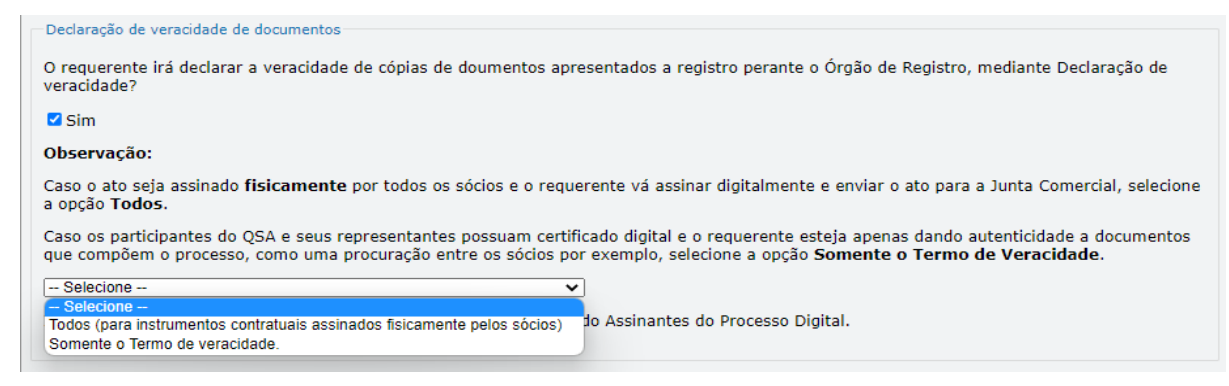

Conforme Instrução Normativa DREI nº 81 de 2020 (art. 36, §4º), **considera-se REQUERENTE** o empresário, titular, sócio, cooperado, acionista, administrador, diretor, conselheiro, usufrutuário, inventariante, os profissionais contabilistas e advogados da empresa e terceiros interessados.

**ATENÇÃO! Quando a declaração de veracidade for firmada pelo profissional contabilista ou advogado da empresa, deve ser selecionado no campo "QUALIFICAÇÃO" a opção correspondente, além de informar o nome completo, CPF e nº de inscrição do profissional. Não há necessidade de anexar o arquivo do documento profissional (CRC ou OAB) no campo documentos auxiliares.**

**Quando a declaração de veracidade for firmada pelo empresário, titular, sócio, cooperado, acionista, administrador, diretor, conselheiro, usufrutuário ou inventariante, deve ser selecionada a opção "OUTROS", além de informar o nome completo e CPF. No caso do inventariante, deve ser anexado no campo documentos auxiliares o termo de inventariante.**

**Quando a declaração de veracidade for firmada por terceiros, este deve participar do ato no qual será arquivado. Por exemplo: arquivamento da alteração contratual com integralização de imóveis e com anuência do cônjuge. Nesse caso, o cônjuge pode ser considerado um terceiro interessado.**

**A declaração de veracidade pode ser firmada por procurador constituído como representante de sócio, empresário, acionista ou cooperado, por exemplo. Logo, o outorgado pode requerer o processo e declarar a veracidade de documentos, quando necessário. Nesse caso, deve constar na procuração poderes para o requerente (outorgado) assinar a capa do processo e declarar a veracidade de documentos do processo digital. O documento digitalizado da procuração deve ser anexado no campo documentos auxiliares.**

**Atenção!** Na tela "Conclusão e Geração de Documentos", insira no campo **"Informações de quem vai assinar capa do processo e documentos auxiliares",** o nome, CPF, telefone e e-mail daquele que irá assinar como requerente do processo e irá declarar a veracidade dos documentos anexados no assinador digital web, quando necessário declarar.

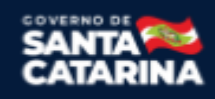

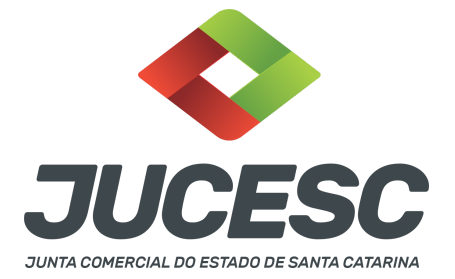

### **B - QUANDO A ASSINATURA FOR COM CERTIFICADO DIGITAL NO PORTAL ASSINADOR DIGITAL WEB DA**

**JUCESC** (certificado E-CPF A1 ou A3 e ou nuvem).

**Atenção!** Nesse caso a assinatura do ato anexado na aba instrumento contratual será feita com certificado digital na própria plataforma do assinador digital web da JUCESC.

**Atenção!** O requerente do processo deverá assinar eletronicamente através do GOV.BR ou com certificado digital diretamente no assinador digital web, a aba capa do processo e quando necessário, as abas declaração de veracidade e documentos auxiliares.

# **Neste caso, deve incluir na tela do assinador digital web:**

- A) Na aba "CAPA DO PROCESSO" a capa será gerada automaticamente pelo requerimento eletrônico;
- B) Na aba "INSTRUMENTO CONTRATUAL" anexar o ato **conforme demonstrado no passo 8 do processo da CINDENDA ou do passo 7 do processo da CINDIDA,** que deve ser assinado com certificado digital pelos signatários;
- C) "DOCUMENTOS AUXILIARES" **conforme demonstrado no passo 8 do processo da CINDENDA ou do passo 7 do processo da CINDIDA**, quando necessário;
- D) "DECLARAÇÃO DE VERACIDADE" dos documentos anexados em documentos auxiliares, quando necessário. O sistema gera automaticamente a declaração de veracidade, todavia o requerente pode incluir a declaração de veracidade particular, conforme o seu interesse. Na aba conclusão e geração de documentos, no campo - declaração de veracidade de documentos **- selecione a opção "SIM" e selecione a opção "SOMENTE O TERMO DE VERACIDADE".** A declaração de veracidade deve ser assinada pelo requerente do processo.

**Atenção!** Caso seja necessário informar outro assinante do processo, como, por exemplo, os peritos que determinaram o valor do patrimônio líquido da cindida no laudo de avaliação, deve ser informado no mesmo campo demonstrado na tela acima. Portanto, informe no campo "assinantes do processo digital" todos os assinantes do ato anexado no campo INSTRUMENTO CONTRATUAL e que irão assinar com certificado digital no assinador digital web da JUCESC (sócios, procurador, presidente ou secretário da assembleia, peritos, administrador, diretor, anuente, representante legal, entre outros).

**Atenção!** Sendo o ato assinado por procurador(es), anexe o arquivo da procuração em documentos auxiliares e observe acima o procedimento de geração da declaração de veracidade.

No RE, na tela "Conclusão e Geração de Documentos" **insira, conforme o caso, os assinantes signatários -** como "assinantes do processo digital"**.**

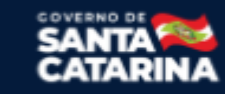

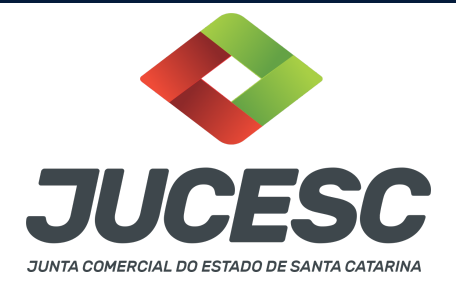

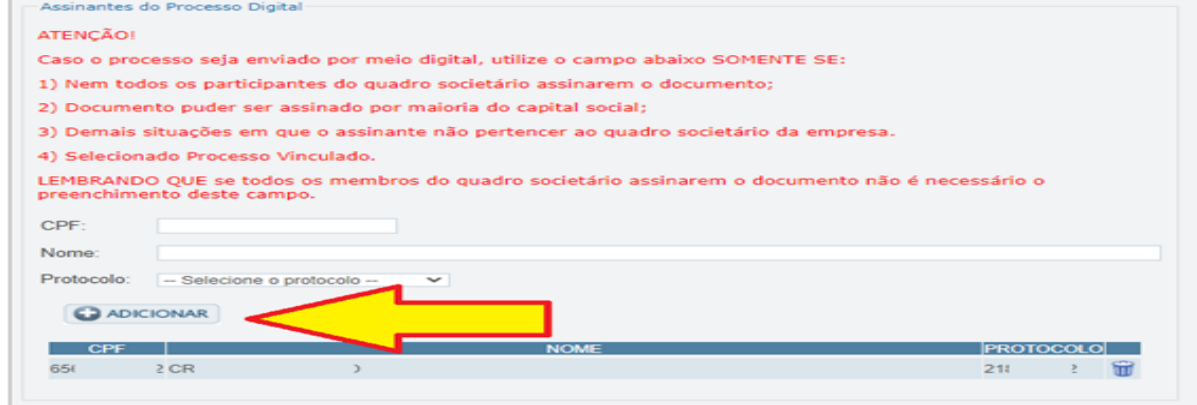

**Atenção! Assinatura híbrida no mesmo ato a ser arquivado -** O mesmo ato poderá ser assinado de forma híbrida (caneta e/ou assinatura em portais de terceiros e/ou assinatura do gov.br no assinador digital web da JUCESC + certificado digital no assinador digital web da JUCESC). Nesse caso, observe os procedimentos informados acima referente à geração da declaração de veracidade e como informar os signatários que irão assinar com certificado digital e assinatura eletrônica do GOV.BR no assinador digital web da JUCESC. Aqueles que irão assinar à caneta e/ou em portais de assinaturas de terceiros **não serão informados** no campo "assinantes do processo digital", conforme tela acima.

Os documentos auxiliares devem ser apresentados em um único PDF.A para inclusão do arquivo no referido ícone.

Quando necessário declarar a veracidade de documentos, conforme informado acima, **selecione a opção "SIM" e selecione a opção "SOMENTE O TERMO DE VERACIDADE".**

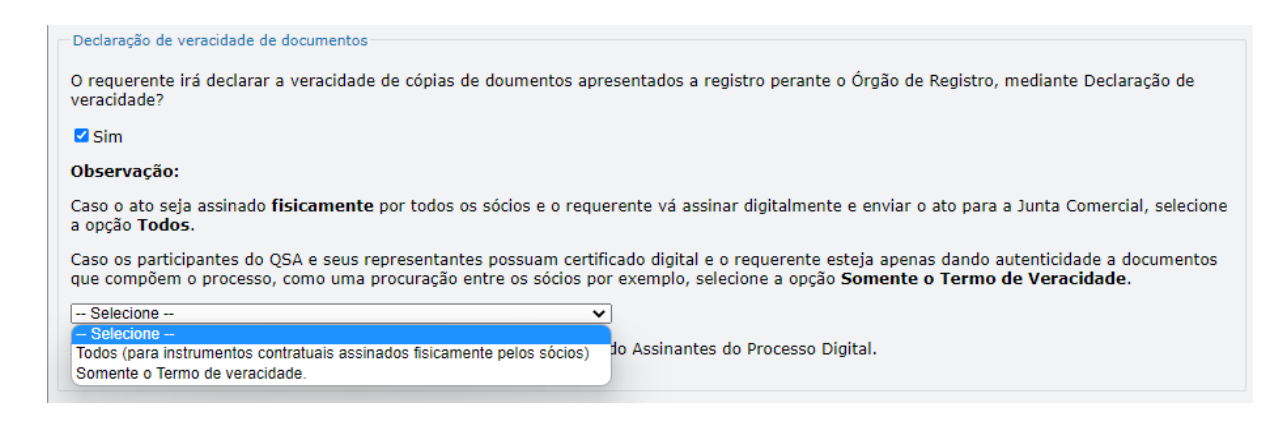

Conforme Instrução Normativa DREI nº 81 de 2020 (art. 36, §4º), **considera-se REQUERENTE** o empresário, titular, sócio, cooperado, acionista, administrador, diretor, conselheiro, usufrutuário, inventariante, os profissionais contabilistas e advogados da empresa e terceiros interessados.

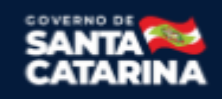

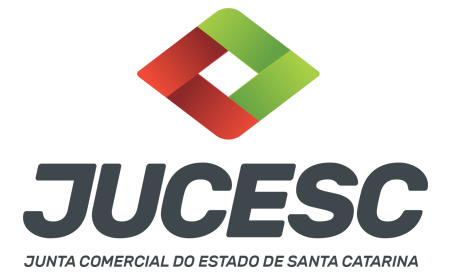

**ATENÇÃO! Quando a declaração de veracidade for firmada pelo profissional contabilista ou advogado da empresa, deve ser selecionado no campo "QUALIFICAÇÃO" a opção correspondente, além de informar o nome completo, CPF e nº de inscrição do profissional. Não há necessidade de anexar o arquivo do documento profissional (CRC ou OAB) no campo documentos auxiliares.**

**Quando a declaração de veracidade for firmada pelo empresário, titular, sócio, cooperado, acionista, administrador, diretor, conselheiro, usufrutuário ou inventariante, deve ser selecionada a opção "OUTROS", além de informar o nome completo e CPF. No caso do inventariante, deve ser anexado no campo documentos auxiliares o termo de inventariante.**

**Quando a declaração de veracidade for firmada por terceiros, este deve participar do ato no qual será arquivado. Por exemplo: arquivamento da alteração contratual com integralização de imóveis e com anuência do cônjuge. Nesse caso, o cônjuge pode ser considerado um terceiro interessado.**

**A declaração de veracidade pode ser firmada por procurador constituído como representante de sócio, empresário, acionista ou cooperado, por exemplo. Logo, o outorgado pode requerer o processo e declarar a veracidade de documentos, quando necessário. Nesse caso, deve constar na procuração poderes para o requerente (outorgado) assinar a capa do processo e declarar a veracidade de documentos do processo digital. O documento digitalizado da procuração deve ser anexado no campo documentos auxiliares.**

**Atenção!** Na tela "Conclusão e Geração de Documentos", insira no campo **"Informações de quem vai assinar capa do processo e documentos auxiliares",** o nome, CPF, telefone e e-mail daquele que irá assinar como requerente do processo e irá declarar a veracidade dos documentos anexados no assinador digital web, quando necessário declarar.

# **C - QUANDO A ASSINATURA FOR DO TIPO ASSINATURA ELETRÔNICA (ASSINATURA FORA DO PORTAL ASSINADOR DIGITAL WEB, MAS RECONHECIDA PELO SISTEMA ASSINADOR DA JUCESC)**

**Atenção!** Nesse caso o ato será assinado com certificado digital dentro do **programa Adobe Acrobat**, por exemplo. Quando anexado o arquivo em PDF do ato na aba **instrumento contratual**, o sistema assinador digital web irá reconhecer as assinaturas. Já a aba capa do processo e quando necessário, as abas declaração de veracidade e documentos auxiliares, deverão ser assinadas eletronicamente através do GOV.BR ou com certificado digital pelo requerente do processo diretamente na plataforma do assinador digital web.

No RE, na tela "Conclusão e Geração de Documentos" **insira o(s) signatário(s) do processo digital sócio(s), administrador(es), procurador(es), acionista(s), presidente ou secretário da assembleia, peritos, anuentes, e outros, conforme a necessidade -** como "assinantes do processo digital" para o sistema fazer a validação da assinatura eletrônica que consta no instrumento. O requerente deve assinar a capa do

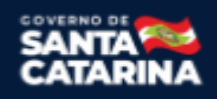

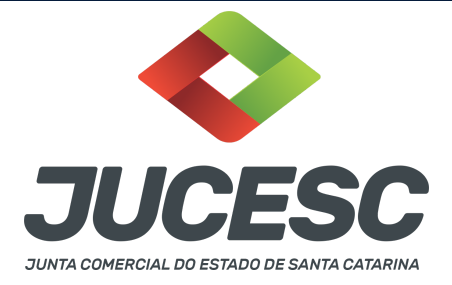

processo, documentos auxiliares e declaração de veracidade, estes quando necessários, de forma eletrônica através do GOV.BR ou com certificado digital no asssinador digital web da JUCESC, e transmiti-lo à JUCESC.

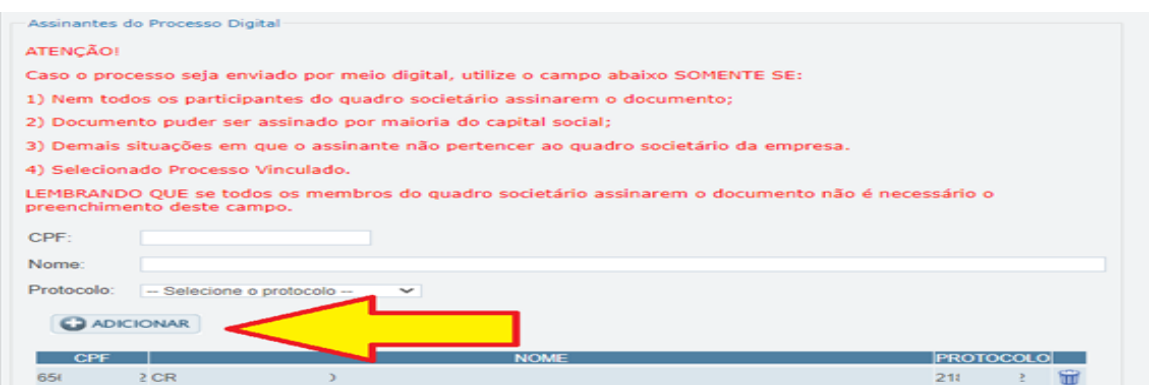

**O assinador digital web permite que o sistema identifique no arquivo de PDF anexado na aba INSTRUMENTO CONTRATUAL as assinaturas com certificado digital realizadas dentro do programa Adobe Acrobat** e, caso encontre esse certificado, é validado junto aos dados dos assinantes.

Caso encontre os dados de um dos assinantes no PDF, o assinante é automaticamente marcado no sistema com o status de que já assinou o documento.

Caso todos os assinantes sejam encontrados no PDF, o documento é marcado como assinado por completo. É importante ressaltar que nesses casos em que o sistema encontra um certificado digital de um dos assinantes no PDF, o sistema não estampará o QR Code na lateral direita da primeira página, pois essa ação vai invalidar as assinaturas existentes no PDF.

### **Neste caso, deve incluir na tela do assinador digital web:**

- A) Na aba "CAPA DO PROCESSO" a capa será gerada automaticamente pelo requerimento eletrônico;
- B) Na aba "INSTRUMENTO CONTRATUAL" anexar o ato **conforme demonstrado no passo 8 do processo da CINDENDA e do passo 7 do processo da CINDIDA,** que deve ser assinado com certificado digital pelos signatários através do programa Adobe Acrobat;
- C) Na aba "DOCUMENTOS AUXILIARES", anexar os documentos em arquivo de PDF único **conforme demonstrado no passo 8 do processo da CINDENDA e do passo 7 do processo da CINDIDA**, quando necessário;
- D) A aba "DECLARAÇÃO DE VERACIDADE" **deve existir quando for necessário** (por exemplo, declaração da veracidade do documento elencado na letra "C"). O sistema gera automaticamente a declaração de veracidade, todavia o requerente pode incluir a declaração de veracidade particular, conforme o seu interesse. Na aba conclusão e geração de documentos, no campo - declaração de veracidade de documentos **- selecione a opção "SIM" e selecione a opção "SOMENTE O TERMO DE VERACIDADE".** A declaração de veracidade deve ser assinada pelo requerente do processo.

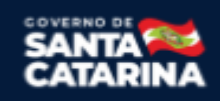

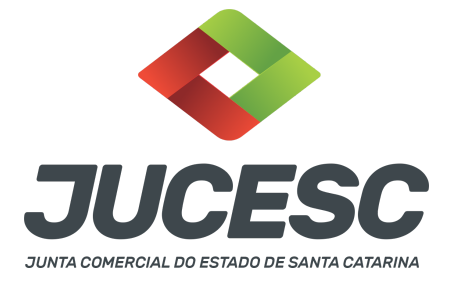

**Atenção!** Sendo o ato assinado por procurador(es), anexe o arquivo da procuração em documentos auxiliares e observe acima o procedimento de geração da declaração de veracidade.

**Atenção! Assinatura híbrida no mesmo ato a ser arquivado -** O mesmo ato poderá ser assinado de forma híbrida (certificado digital no programa Adobe Acrobat + assinatura com certificado digital e/ou assinatura do GOV.BR no assinador digital web da JUCESC). Nesse caso, observe os procedimentos informados acima sobre como informar os signatários que irão assinar com certificado digital e/ou assinatura GOV.BR no assinador digital web da JUCESC e signatários que irão assinar com certificação digital no programa Adobe Acrobat. Informe os assinantes no campo "assinantes do processo digital".

Os documentos auxiliares devem ser apresentados em um único PDF.A para inclusão do arquivo no referido ícone.

Quando necessário declarar a veracidade de documentos, conforme informado acima, **selecione a opção "SIM" e selecione a opção "SOMENTE O TERMO DE VERACIDADE".**

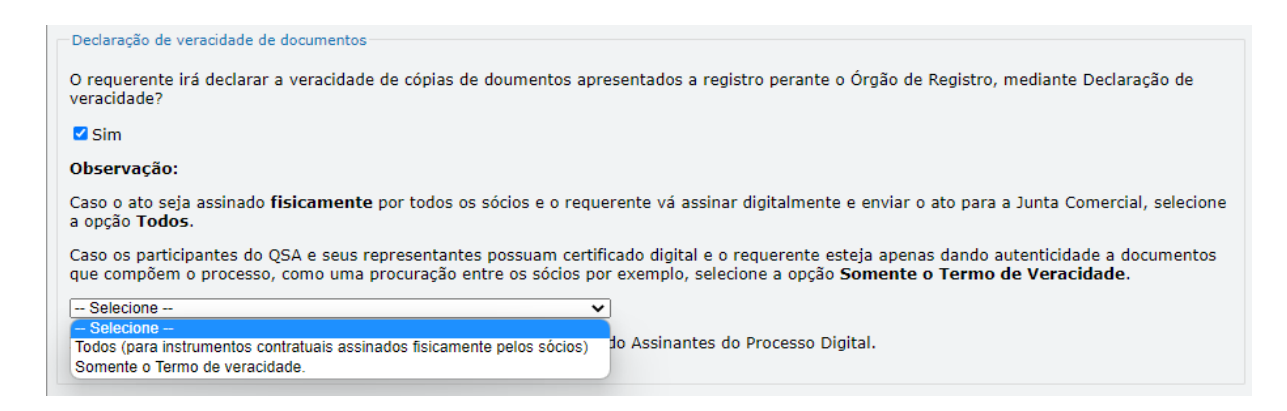

Conforme Instrução Normativa DREI nº 81 de 2020 (art. 36, §4º), **considera-se REQUERENTE** o empresário, titular, sócio, cooperado, acionista, administrador, diretor, conselheiro, usufrutuário, inventariante, os profissionais contabilistas e advogados da empresa e terceiros interessados.

**ATENÇÃO! Quando a declaração de veracidade for firmada pelo profissional contabilista ou advogado da empresa, deve ser selecionado no campo "QUALIFICAÇÃO" a opção correspondente, além de informar o nome completo, CPF e nº de inscrição do profissional. Não há necessidade de anexar o arquivo do documento profissional (CRC ou OAB) no campo documentos auxiliares.**

**Quando a declaração de veracidade for firmada pelo empresário, titular, sócio, cooperado, acionista, administrador, diretor, conselheiro, usufrutuário ou inventariante, deve ser selecionada a opção "OUTROS", além de informar o nome completo e CPF. No caso do inventariante, deve ser anexado no campo documentos auxiliares o termo de inventariante.**

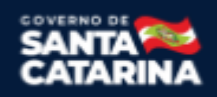

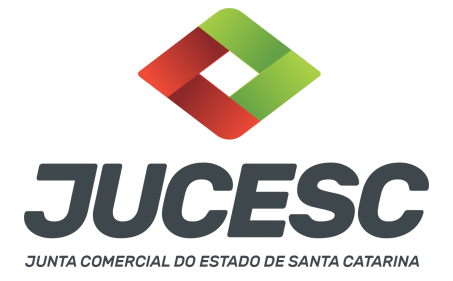

**Quando a declaração de veracidade for firmada por terceiros, este deve participar do ato no qual será arquivado. Por exemplo: arquivamento da alteração contratual com integralização de imóveis e com anuência do cônjuge. Nesse caso, o cônjuge pode ser considerado um terceiro interessado.**

**A declaração de veracidade pode ser firmada por procurador constituído como representante de sócio, empresário, acionista ou cooperado, por exemplo. Logo, o outorgado pode requerer o processo e declarar a veracidade de documentos, quando necessário. Nesse caso, deve constar na procuração poderes para o requerente (outorgado) assinar a capa do processo e declarar a veracidade de documentos do processo digital. O documento digitalizado da procuração deve ser anexado no campo documentos auxiliares.**

**Atenção!** Na tela "Conclusão e Geração de Documentos", insira no campo **"Informações de quem vai assinar capa do processo e documentos auxiliares",** o nome, CPF, telefone e e-mail daquele que irá assinar como requerente do processo e irá declarar a veracidade dos documentos anexados no assinador digital web, quando necessário declarar.

# **D - QUANDO A ASSINATURA FOR DO TIPO ASSINATURA ELETRÔNICA (ASSINATURA FORA DO PORTAL ASSINADOR DIGITAL WEB DA JUCESC)**

**Atenção!** O ato pode ser assinado eletronicamente através de qualquer outro meio de comprovação de autoria e integridade de assinatura de documentos em forma eletrônica, como, por exemplo, assinatura eletrônica em portais de assinaturas de terceiros. Nesse caso, será **OBRIGATÓRIO** apresentar a declaração de veracidade assinada pelo requerente, pois a assinatura eletrônica será realizada em outro portal, aplicativo ou software. No entanto, a aba instrumento contratual, assim como as demais abas - capa do processo, declaração de veracidade e documentos auxiliares, esta última quando necessário - deverão ser assinadas eletronicamente através do GOV.BR ou com certificado digital pelo requerente do processo diretamente na plataforma do assinador digital web da JUCESC.

No RE, na tela "Conclusão e Geração de Documentos", insira no campo **"Informações de quem vai assinar capa do processo e documentos auxiliares",** o nome, CPF, telefone e e-mail daquele que irá assinar como requerente do processo e irá declarar a veracidade dos documentos anexados no assinador digital web. É necessário que o requerente assine eletronicamente através do GOV.BR ou com certificado digital na tela do assinador digital web, para o sistema permitir a transmissão do processo à JUCESC.

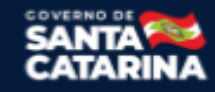

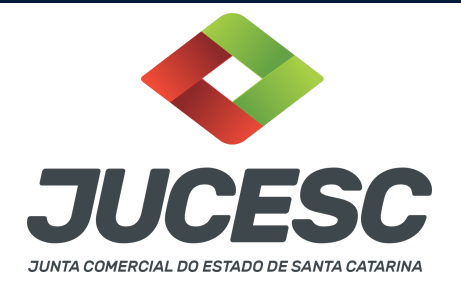

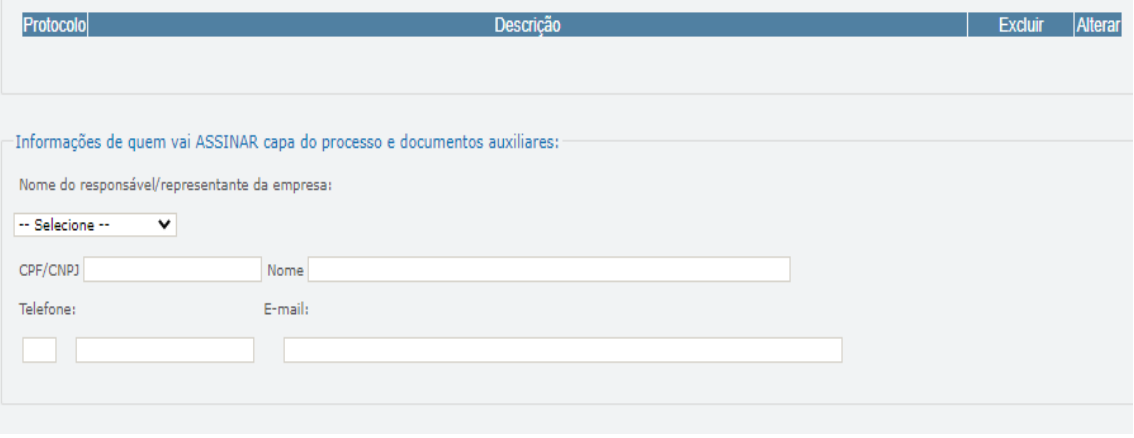

#### **Neste caso, deve incluir na tela do assinador digital web:**

- A) Na aba "CAPA DO PROCESSO" a capa será gerada automaticamente pelo requerimento eletrônico;
- B) Na aba "INSTRUMENTO CONTRATUAL" anexar o ato **conforme demonstrado no passo 8 do processo da CINDENDA e do passo 7 do processo da CINDIDA,** que deve ser assinado eletronicamente pelos signatários através de portal de assinaturas eletrônicas de terceiros. No entanto, a aba instrumento contratual deverá ser assinada eletronicamente através do GOV.BR ou com certificado digital pelo requerente do processo diretamente na plataforma do assinador digital web;
- C) Na aba "DOCUMENTOS AUXILIARES", anexar os documentos em arquivo de PDF único **conforme demonstrado no passo 8 do processo da CINDENDA e do passo 7 do processo da CINDIDA**, quando necessário;
- D) A aba "DECLARAÇÃO DE VERACIDADE" **deve existir** (declaração da veracidade dos documentos elencados nas letras "B" e "C"). O sistema gera automaticamente a declaração de veracidade, todavia o requerente pode incluir a declaração de veracidade particular, conforme o seu interesse. Na aba conclusão e geração de documentos, no campo - declaração de veracidade de documentos  **selecione a opção "SIM" e selecione a opção "TODOS".** A declaração de veracidade deve ser assinada pelo requerente do processo.

**Atenção!** Sendo o ato assinado por procurador(es), anexe o arquivo da procuração em documentos auxiliares e observe acima o procedimento de geração da declaração de veracidade.

**Atenção! Assinatura híbrida no mesmo ato a ser arquivado -** O mesmo ato poderá ser assinado de forma híbrida (caneta + assinatura eletrônica em portais de assinaturas eletrônicas de terceiros). Nesse caso, observe os procedimentos informados acima referente à geração da declaração de veracidade.

Os documentos auxiliares devem ser apresentados em um único PDF.A para inclusão do arquivo no referido ícone.

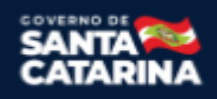

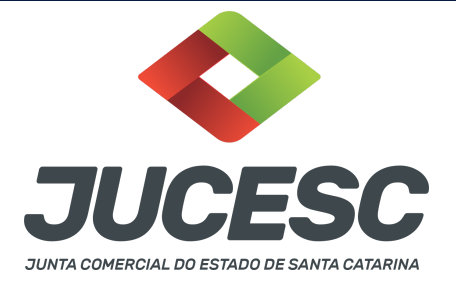

Quando necessário declarar a veracidade de documentos, conforme informado acima, **selecione a opção "SIM" e selecione a opção "TODOS".**

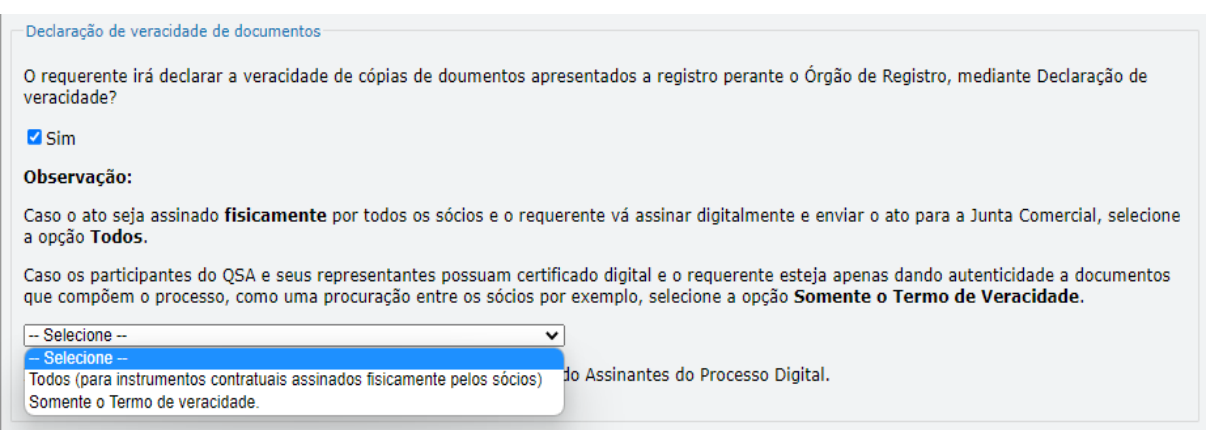

Conforme Instrução Normativa DREI nº 81 de 2020 (art. 36, §4º), **considera-se REQUERENTE** o empresário, titular, sócio, cooperado, acionista, administrador, diretor, conselheiro, usufrutuário, inventariante, os profissionais contabilistas e advogados da empresa e terceiros interessados.

**ATENÇÃO! Quando a declaração de veracidade for firmada pelo profissional contabilista ou advogado da empresa, deve ser selecionado no campo "QUALIFICAÇÃO" a opção correspondente, além de informar o nome completo, CPF e nº de inscrição do profissional. Não há necessidade de anexar o arquivo do documento profissional (CRC ou OAB) no campo documentos auxiliares.**

**Quando a declaração de veracidade for firmada pelo empresário, titular, sócio, cooperado, acionista, administrador, diretor, conselheiro, usufrutuário ou inventariante, deve ser selecionada a opção "OUTROS", além de informar o nome completo e CPF. No caso do inventariante, deve ser anexado no campo documentos auxiliares o termo de inventariante.**

**Quando a declaração de veracidade for firmada por terceiros, este deve participar do ato no qual será arquivado. Por exemplo: arquivamento da alteração contratual com integralização de imóveis e com anuência do cônjuge. Nesse caso, o cônjuge pode ser considerado um terceiro interessado.**

**A declaração de veracidade pode ser firmada por procurador constituído como representante de sócio, empresário, acionista ou cooperado, por exemplo. Logo, o outorgado pode requerer o processo e declarar a veracidade de documentos, quando necessário. Nesse caso, deve constar na procuração poderes para o requerente (outorgado) assinar a capa do processo e declarar a veracidade de documentos do processo digital. O documento digitalizado da procuração deve ser anexado no campo documentos auxiliares.**

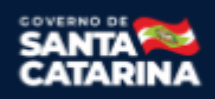

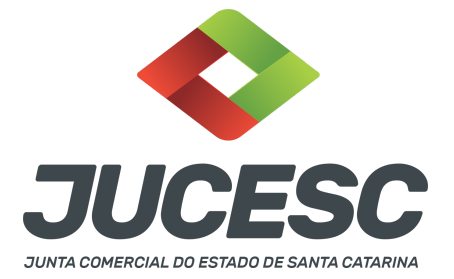

**E - QUANDO A ASSINATURA FOR FEITA DE PRÓPRIO PUNHO PELO SIGNATÁRIO,** OBRIGATÓRIO apresentar a declaração de veracidade assinada pelo requerente.

**Atenção!** O ato poderá ser assinado à caneta. Nesse caso, será **OBRIGATÓRIO** apresentar a declaração de veracidade. No entanto, a aba instrumento contratual, assim como as demais abas - capa do processo, declaração de veracidade e documentos auxiliares, esta última quando necessário - deverão ser assinadas eletronicamente através do GOV.BR ou com certificado digital pelo requerente do processo diretamente na plataforma do assinador digital web da JUCESC.

No RE, na tela "Conclusão e Geração de Documentos", insira no campo **"Informações de quem vai assinar capa do processo e documentos auxiliares",** o nome, CPF, telefone e e-mail daquele que irá assinar como requerente do processo e irá declarar a veracidade dos documentos anexados no assinador digital web. É necessário que o requerente assine eletronicamente através do GOV.BR ou com certificado digital na tela do assinador digital web, para o sistema permitir a transmissão do processo à JUCESC.

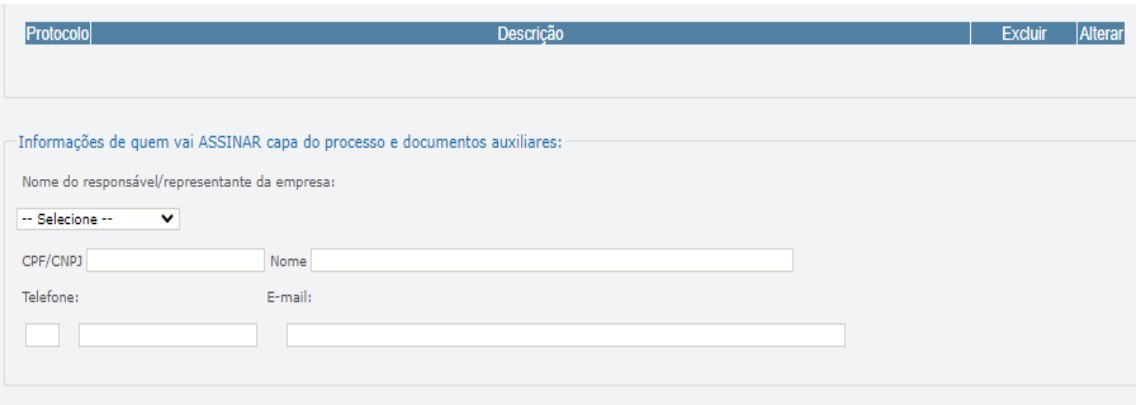

**Neste caso, deve incluir na tela do assinador digital web:**

- A) Na aba "CAPA DO PROCESSO" a capa será gerada automaticamente pelo requerimento eletrônico;
- B) Na aba "INSTRUMENTO CONTRATUAL" anexar o ato **conforme demonstrado no passo 8 do processo da CINDENDA e do passo 7 do processo da CINDIDA,** que deve ser assinado à caneta pelos signatários. No entanto, a aba instrumento contratual deverá ser assinada eletronicamente através do GOV.BR ou com certificado digital pelo requerente do processo diretamente na plataforma do assinador digital web;
- C) Na aba "DOCUMENTOS AUXILIARES", anexar os documentos em arquivo de PDF único **conforme demonstrado no passo 8 do processo da CINDENDA e do passo 7 do processo da CINDIDA**, quando necessário;
- D) A aba "DECLARAÇÃO DE VERACIDADE" **deve existir** (declaração da veracidade dos documentos elencados nas letras "B" e "C"). O sistema gera automaticamente a declaração de veracidade, todavia o requerente pode incluir a declaração de veracidade particular, conforme o seu interesse. Na aba conclusão e geração de documentos, no campo - declaração de veracidade de documentos **-**

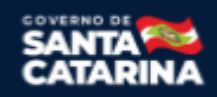

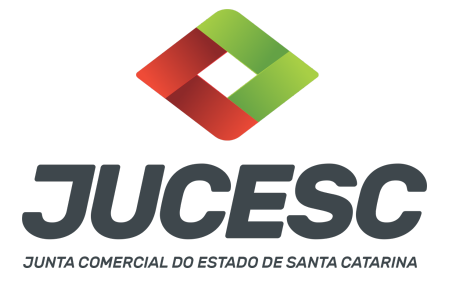

**selecione a opção "SIM" e selecione a opção "TODOS".** A declaração de veracidade deve ser assinada pelo requerente do processo.

**Atenção!** Sendo o ato assinado por procurador(es), anexe o arquivo da procuração em documentos auxiliares e observe acima o procedimento de geração da declaração de veracidade.

**Atenção! Assinatura híbrida no mesmo ato a ser arquivado -** O mesmo ato poderá ser assinado de forma híbrida (caneta + assinatura eletrônica em portais de assinaturas eletrônicas de terceiros). Nesse caso, observe os procedimentos informados acima referente à geração da declaração de veracidade.

Os documentos auxiliares devem ser apresentados em um único PDF.A para inclusão do arquivo no referido ícone.

Quando necessário declarar a veracidade de documentos, conforme informado acima, **selecione a opção "SIM" e selecione a opção "TODOS".**

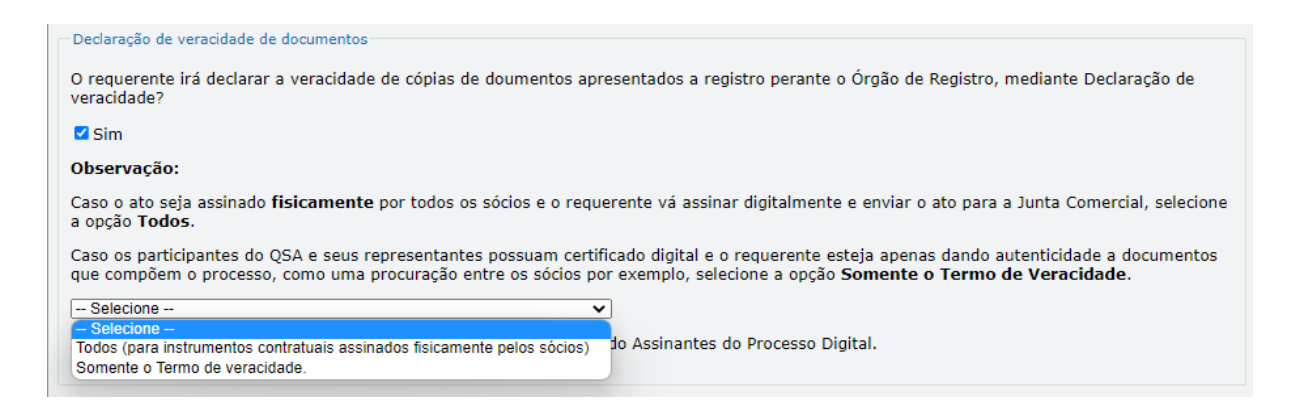

Conforme Instrução Normativa DREI nº 81 de 2020 (art. 36, §4º), **considera-se REQUERENTE** o empresário, titular, sócio, cooperado, acionista, administrador, diretor, conselheiro, usufrutuário, inventariante, os profissionais contabilistas e advogados da empresa e terceiros interessados.

**ATENÇÃO! Quando a declaração de veracidade for firmada pelo profissional contabilista ou advogado da empresa, deve ser selecionado no campo "QUALIFICAÇÃO" a opção correspondente, além de informar o nome completo, CPF e nº de inscrição do profissional. Não há necessidade de anexar o arquivo do documento profissional (CRC ou OAB) no campo documentos auxiliares.**

**Quando a declaração de veracidade for firmada pelo empresário, titular, sócio, cooperado, acionista, administrador, diretor, conselheiro, usufrutuário ou inventariante, deve ser selecionada a opção "OUTROS", além de informar o nome completo e CPF. No caso do inventariante, deve ser anexado no campo documentos auxiliares o termo de inventariante.**

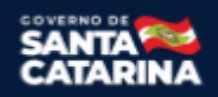

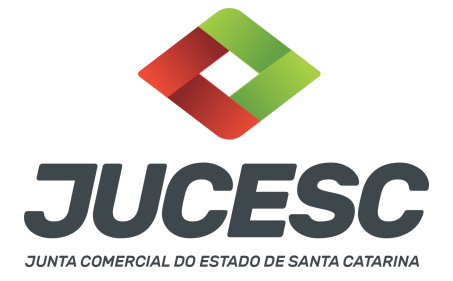

**Quando a declaração de veracidade for firmada por terceiros, este deve participar do ato no qual será arquivado. Por exemplo: arquivamento da alteração contratual com integralização de imóveis e com anuência do cônjuge. Nesse caso, o cônjuge pode ser considerado um terceiro interessado.**

**A declaração de veracidade pode ser firmada por procurador constituído como representante de sócio, empresário, acionista ou cooperado, por exemplo. Logo, o outorgado pode requerer o processo e declarar a veracidade de documentos, quando necessário. Nesse caso, deve constar na procuração poderes para o requerente (outorgado) assinar a capa do processo e declarar a veracidade de documentos do processo digital. O documento digitalizado da procuração deve ser anexado no campo documentos auxiliares.**

### **4 - OPERAÇÃO ENVOLVENDO SOCIEDADES LOCALIZADAS EM ESTADOS DIFERENTES**

De acordo com o art. 83 da Instrução Normativa DREI 81, de 2020, as sociedades envolvidas na operação de cisão que tenham sede em outras unidades da federação, deverão arquivar nas respectivas Juntas Comerciais os seguintes atos:

II - cisão parcial para nova sociedade:

a) a sociedade cindida deverá arquivar, na Junta Comercial da respectiva jurisdição, o ato que aprovou o protocolo, a justificação e a nomeação dos peritos ou da empresa especializada e o laudo de avaliação; e

b) a sociedade nova deverá arquivar, na Junta Comercial de sua jurisdição, o ato de constituição, com o estatuto ou contrato social, acompanhado do protocolo e da justificação;

Parágrafo único. Quando apresentados em anexo, o protocolo e a justificação podem constar de um único documento.

**Atenção!** Portanto, diferente do que consta no art. 73 da Instrução Normativa DREI 81, de 2020, que trata sobre a incorporação, o art. 83 da Instrução Normativa DREI 81, de 2020 não trata sobre a regra de onde deve ser feito primeiro o registro. Logo, buscando orientar o usuário da JUCESC, primeiro deve ser registrado o processo da sociedade **CINDIDA** e depois o processo da sociedade constituída em virtude da cisão - **CINDENDA**. No processo da **CINDENDA** deve ser anexado o protocolo/justificativa da operação, conforme demonstrado no **passo 07 - processo da sociedade cindenda - sociedade em constituição em virtude da cisão.**

**Por exemplo**: Sociedade **cindida** com sede no Paraná e sociedade **cindenda** com sede em Santa Catarina. Primeiro deve ser feito o registro na Junta Comercial do Estado do Paraná referente ao processo da sociedade **cindida**. Depois deve ser registrado na Junta Comercial do Estado de Santa Catarina o processo da **cindenda**. Logo, na tela do assinador web digital deve ser anexado os atos conforme informado no **passo 07 - processo da sociedade cindenda - sociedade em constituição em virtude da cisão.**

# **5 - SÓCIO RESIDENTE FORA DO PAÍS - ASSINATURA COM CERTIFICADO DIGITAL**

O sócio residente fora do país poderá assinar o ato levado a registro na Junta Comercial através de certificado digital e sem a necessidade de constituir procurador para este caso específico, já que o sócio consegue atuar no país mesmo estando fora. Somente será necessário constituir procurador para os casos em que o sócio não tem a possibilidade de atuar no Brasil.

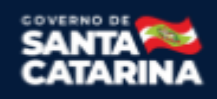

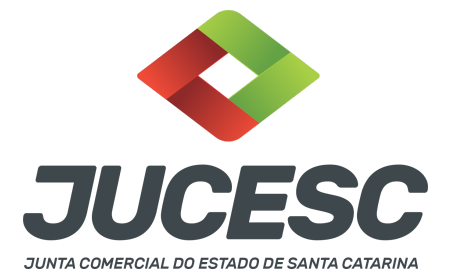

# **6 - PROCESSOS QUE IRÃO TRAMITAR EM CONJUNTO (PROCESSOS PARALELOS) DE EMPRESAS DIFERENTES: COMO INFORMAR NO SISTEMA?**

Deverão ser informados os protocolos dos processos no sistema requerimento eletrônico quando houver necessidade de dois processos de **empresas diferentes tramitarem juntos (empresas com sede em Santa Catarina)**, ou seja, será gerado um requerimento eletrônico para cada empresa e na aba **"documentos gerados"** de cada requerimento deverá ser informado o protocolo do processo gerado pelo outro requerimento.

**Exemplo**: Solicitação do registro do processo da **CINDENDA - SOCIEDADE A** e do processo da **CINDIDA - SOCIEDADE B**. Nesse caso, a SOCIEDADE A deverá solicitar o requerimento eletrônico, no qual será gerado um protocolo do processo da SOCIEDADE A. Já a SOCIEDADE B, deverá solicitar outro requerimento eletrônico em separado, no qual será gerado um protocolo do processo da SOCIEDADE B. Sendo assim, deverá ser informado **em cada requerimento**, na aba **"documentos gerados"**, o seguinte:→ No requerimento eletrônico do processo da SOCIEDADE A - CINDENDA deverá ser mencionado o protocolo do processo da SOCIEDADE B - CINDIDA.

→ No requerimento eletrônico do processo da SOCIEDADE B - CINDIDA deverá ser mencionado o protocolo do processo da SOCIEDADE A - CINDENDA.

**Atenção!** Caso ocorra o envolvimento de outras sociedades CINDENDAS E/OU CINDIDAS na operação de cisão, realize o mesmo procedimento descrito acima.

# **7 - OPERAÇÃO DE CISÃO PARCIAL COM ABSORÇÃO DE PARTE CINDIDA POR SOCIEDADE JÁ EXISTENTE E SOCIEDADE CONSTITUÍDAS PARA ESSE FIM**

Caso na mesma operação de cisão parcial seja transferido parcelas do patrimônio para sociedade já existente e também para constituição de nova sociedade, deverá ser observado este passo a passo em conjunto com o passo a passo de **REGISTRO DO PROCESSO DE CISÃO PARCIAL COM ABSORÇÃO DO PATRIMÔNIO POR SOCIEDADE JÁ EXISTENTE.**

# **8 - ENVIO DO DBE/CNPJ COM O EVENTO DE CISÃO PARCIAL (ESPECÍFICO PARA A SUCEDIDA) E ALTERAÇÃO DE CAPITAL SOCIAL**

**Atenção!** Solicitar o DBE/CNPJ com evento de cisão parcial (específico para a sucedida), alteração de capital e QSA - quadro de sócios e administradores, quando necessário.

**Atenção!** Conforme o item 2.1 - Cisão Parcial - do anexo VIII da Instrução Normativa da RFB 2.119, de 2022, será considerada a **DATA DO EVENTO DA CISÃO PARCIAL para a Receita Federal do Brasil - RFB**, a data informada no **ato deliberativo** (alteração contratual ou certidão da ata) **da cindida** aprovando a cisão parcial, registrado no órgão competente (Junta Comercial). Logo, deve ser informado no requerimento eletrônico da **cindida** - na aba conclusão e geração de documentos - no campo "data da assinatura" a data do ato deliberativo da **cindida**. Essa será a data informada para a RFB, e será tomada como base para a entrega das obrigações acessórias.

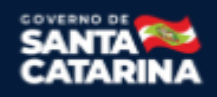

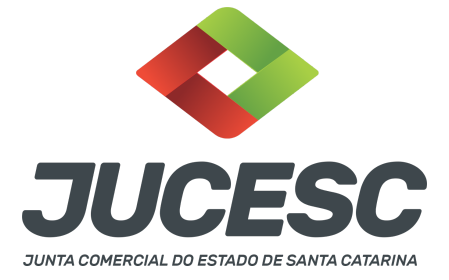

Com o registro do processo de constituição na Junta Comercial, o CNPJ da sociedade constituída em virtude da cisão será gerado. A partir disso, será possível solicitar o Documento Básico de Entrada no CNPJ (DBE) da sociedade **cindida** no **Coletor nacional /REDESIM, devendo o DBE ser direcionado para a Junta Comercial do Estado de Santa Catarina.**

**Atenção!** Informe o evento de cisão parcial (específico para a sucedida), de alteração de capital social e quadro de sócios e administradores, caso seja necessário. Informe o novo valor de capital social e o CNPJ da sucessora (sociedade constituída em virtude da cisão) no DBE/CNPJ da sociedade cindida.

**Atenção!** Após a solicitação do DBE/CNPJ pelo sistema da REDESIM, deve ser enviado o DBE/CNPJ da sociedade cindida para a JUCESC mediante e-mail [atendimento@jucesc.sc.gov.br](mailto:atendimento@jucesc.sc.gov.br)

**Atenção!** No assunto do e-mail deve ser informado: **[DBE/CNPJ de sociedade cindida em operação de cisão com transferência do patrimônio para sociedade constituída para esse fim]**. No corpo do e-mail informar: número de protocolo dos processos da sociedade cindida e cindenda já registrado na JUCESC e o CNPJ da sociedade que foi constituída em virtude da cisão - cindenda.

**Atenção!** Após o deferimento pela JUCESC, será atualizado o CNPJ da sociedade cindida com a data de evento conforme data do **ato deliberativo** (alteração contratual ou certidão da ata) **da cindida.** Essa será a data informada para a RFB, e será tomada como base para a entrega das obrigações acessórias.

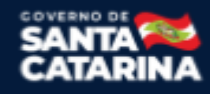